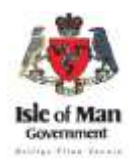

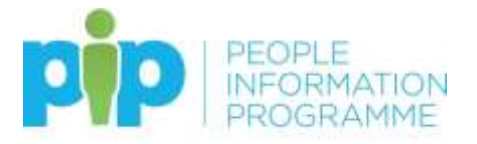

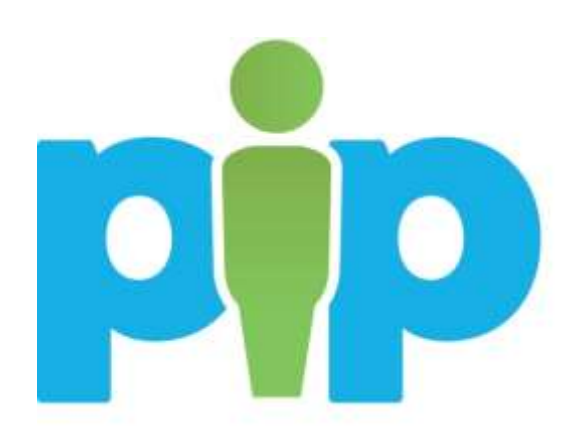

# **PiP For Me**

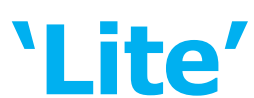

**User Guide**

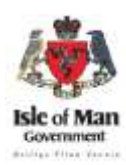

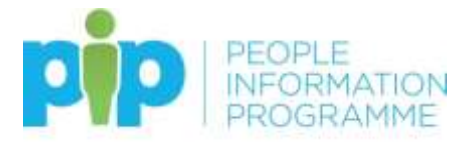

### <span id="page-1-0"></span>**Contents**

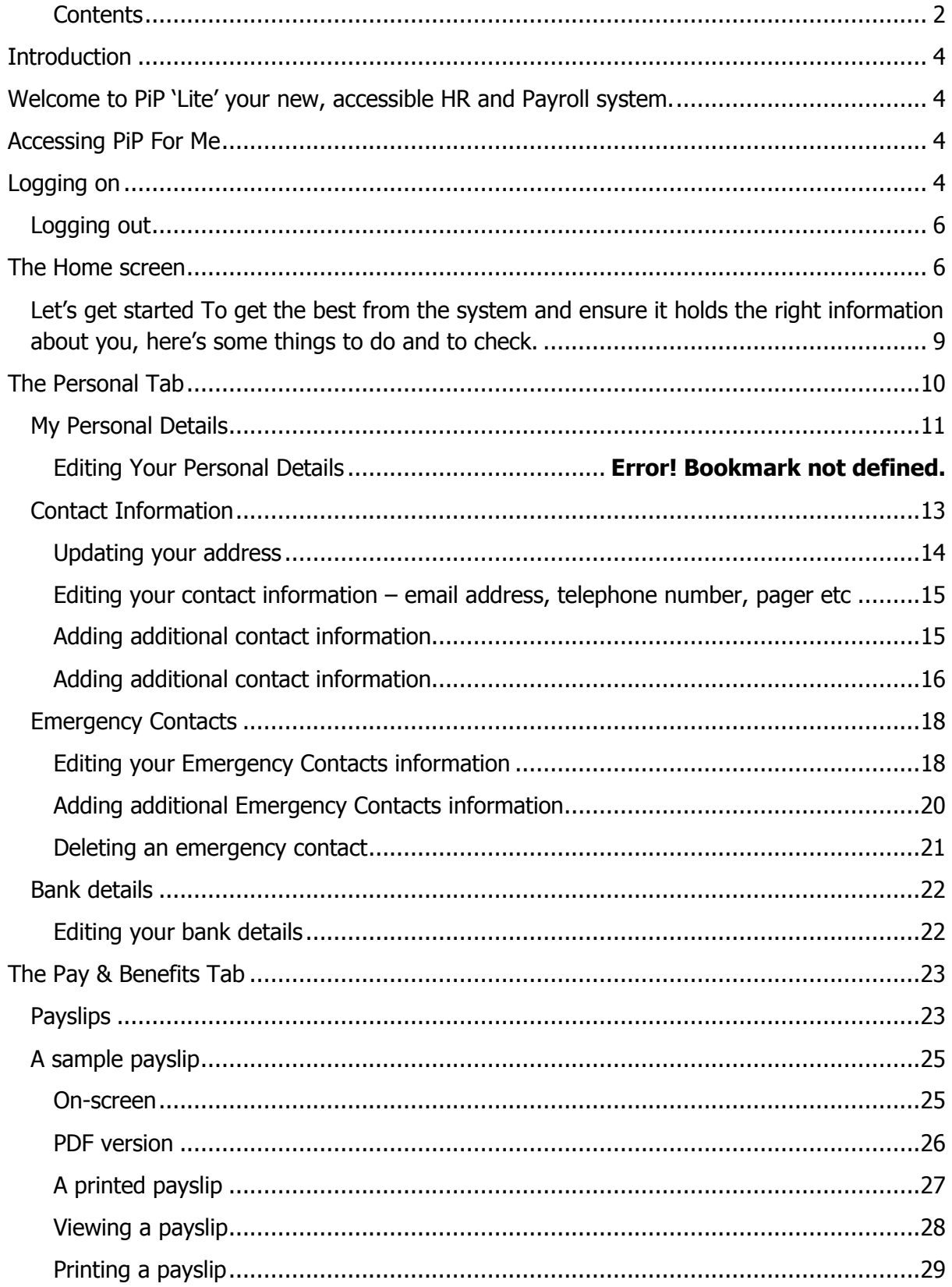

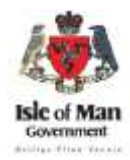

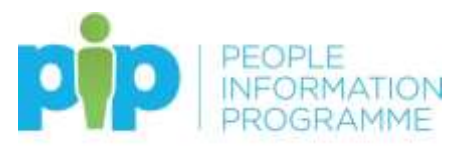

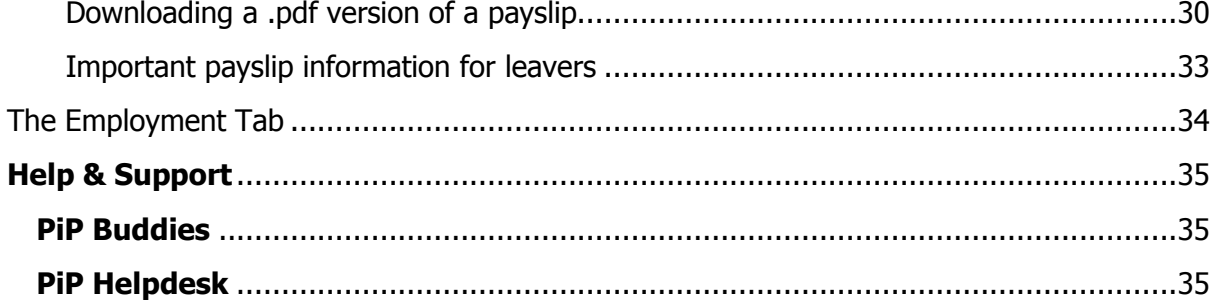

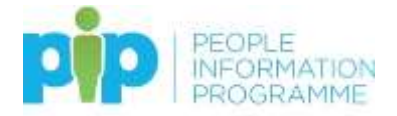

#### <span id="page-3-0"></span>**Introduction**

<span id="page-3-1"></span>Welcome to **PiP 'Lite'** your new, accessible HR and Payroll system.

**PiP 'Lite'** is the first release of self-service, providing you with access to view and update your personal information, view your employment information and access your payslips online.

Once **PiP 'Lite'** has been implemented across the organisation, additional functionality will follow including the ability to submit leave requests, enter your sickness absence and special leave absences. You will also be able to claim time and expenses, all with only a few clicks!

This **PiP 'Lite'** user guide is designed to support you with logging in and navigating **PiP For Me** (Employee Self Service). This user guide also includes some important information regarding using PiP for the first time.

#### <span id="page-3-2"></span>**Accessing PiP For Me**

You can access **PiP For Me** in various ways:

- On a government networked PC e.g. a PC terminal in a government work location e.g. a hospital ward at Nobles, Ellerslie Depot, Markwell House etc
- On a government device e.g. tablet PC, iPad, smartphone
- On your personal device e.g. tablet PC, iPad, smartphone
- On your personal computer or laptop

You **do not** need to access **PiP For Me** on a government PC or device if you do not want to. You **do** however, need an e-mail address in order to access **PiP For Me**.

If you have a government device, the application will automatically appear as an icon on it when the system goes live. This can be found in Corporate Applications within the Start Menu.

If you want to use your own computer or laptop you will need to use the following website address:

[https://pipforme.gov.im/tlive\\_ess/](https://pipforme.gov.im/tlive_ess/)

Save this as a favourite in your web browser to make it easier to access in future.

#### <span id="page-3-3"></span>**Logging on**

If you have a Government network username and password, you will need to use this to access **PiP For Me.**

If you do not hold a Government network username and password, this can be provided by the helpdesk. The helpdesk can be contacted at [askpip@gov.im](mailto:askpip@gov.im) or on 685999.

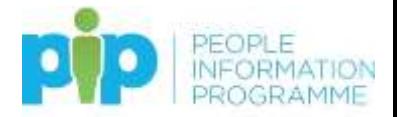

#### This is the login screen:

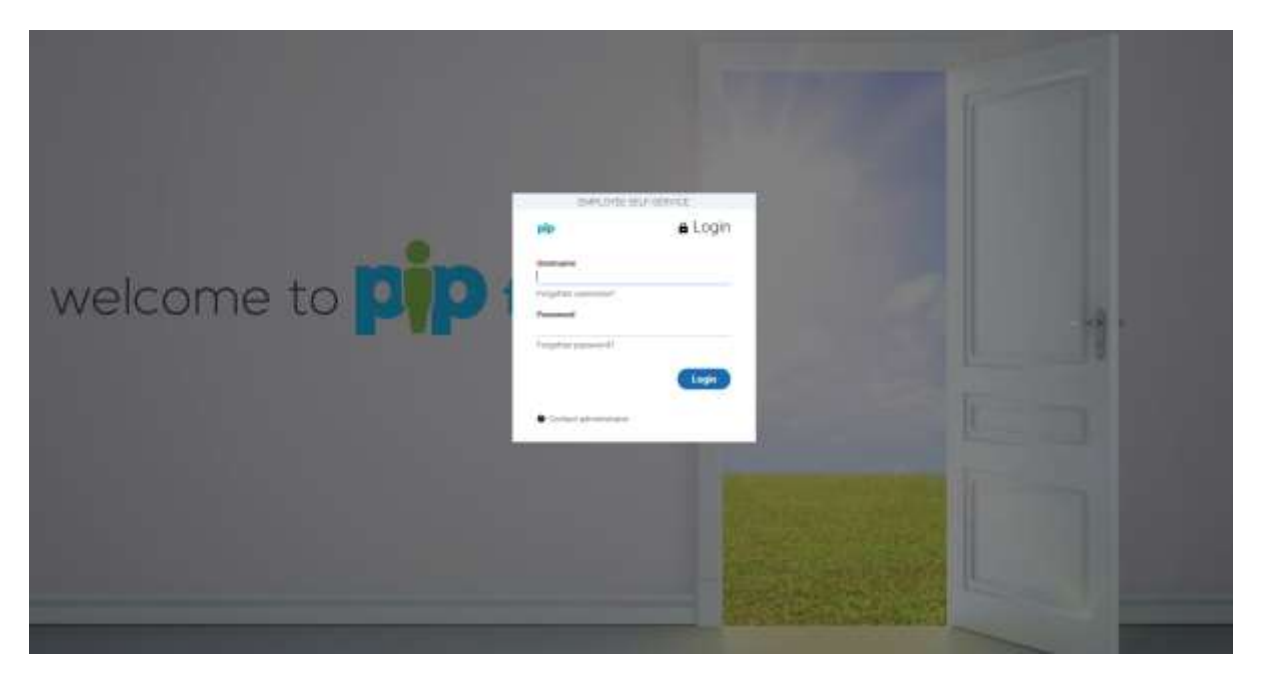

#### Here's the login box:

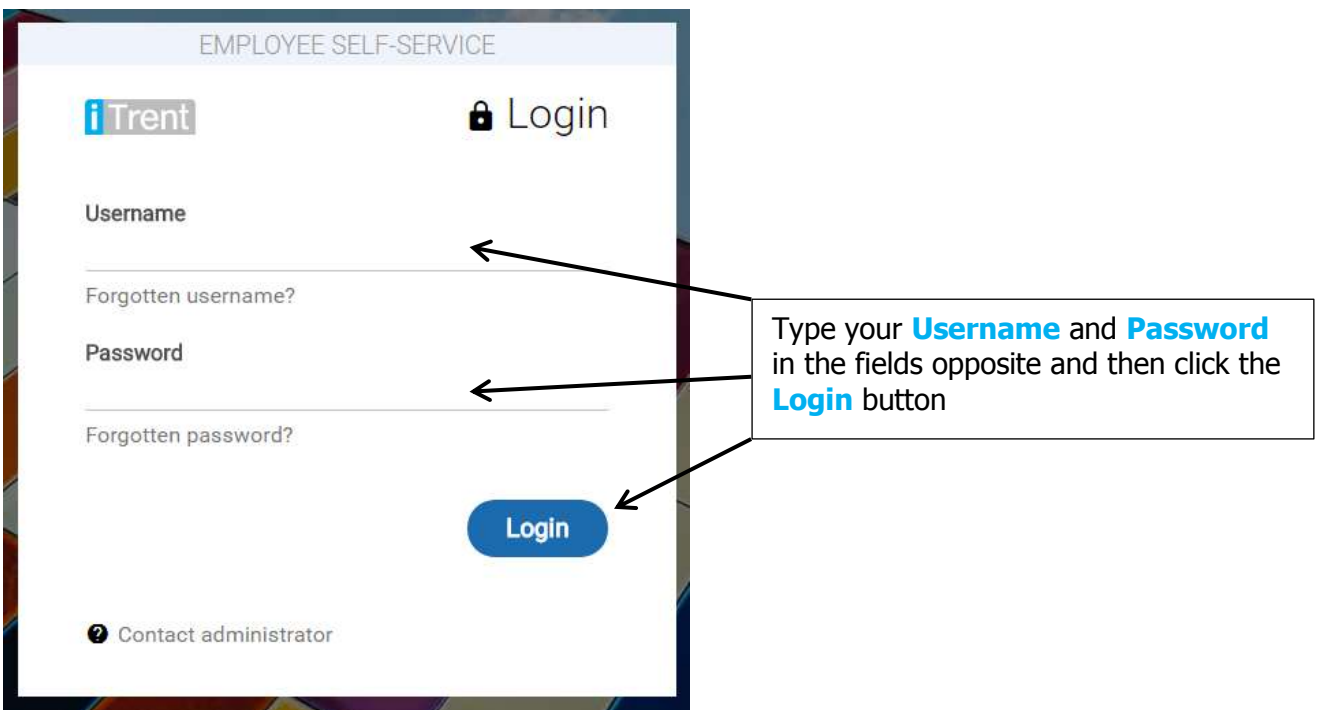

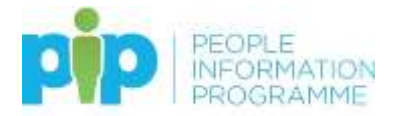

#### <span id="page-5-0"></span>**Logging out**

Logging out of **PiP For Me** is easy to do.

Click on the **face icon** on the toolbar at the top of the screen:

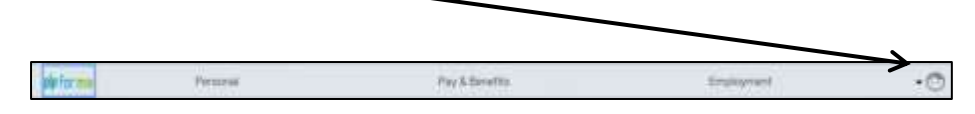

From the pop-up menu click on **Logout.**

**If you are using a shared PC or device always ensure you have logged out at the end of your session.**

#### <span id="page-5-1"></span>**The Home screen**

This is the **PiP For Me** Home screen:

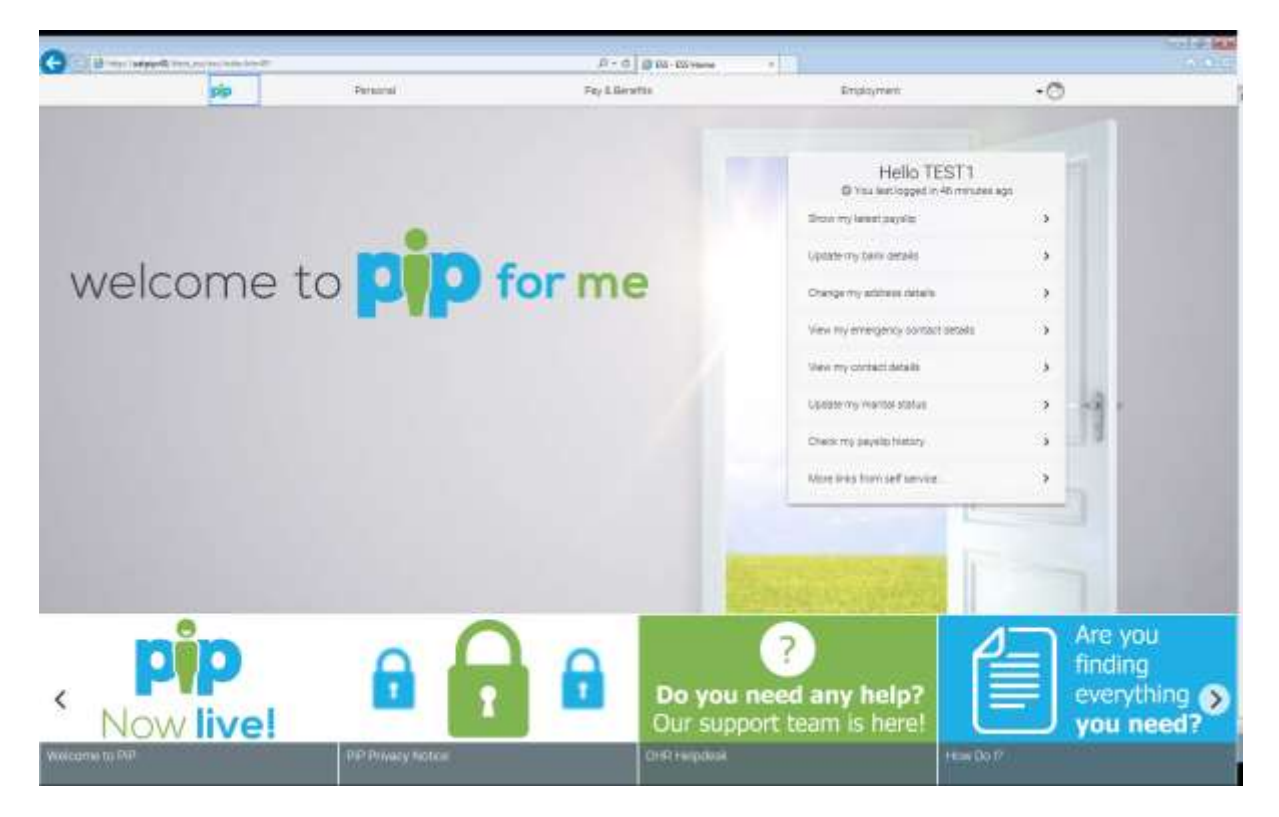

Across the bottom of the home screen are links to useful information and news that may be important for you to read.

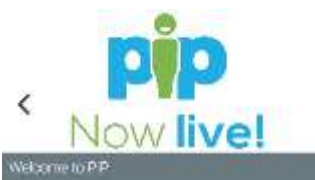

This section will contain guidance to help you get started on PiP and will have links to the latest news

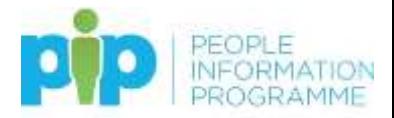

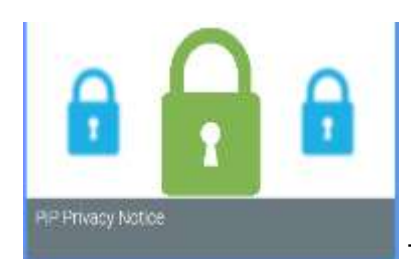

This section explains the personal data which OHR collects and

processes relating to Isle of Man Government employees to manage the employment relationship.

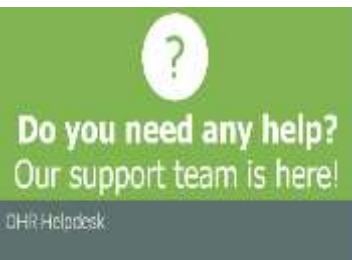

This section contains contact details for our helpdesk to assist you with any system related pip queries

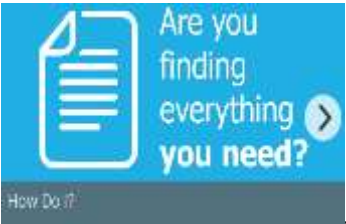

This is a quick link to the full user guide and the one-page how to

guides

Across the top of the screen are tabs for the different areas of the system:

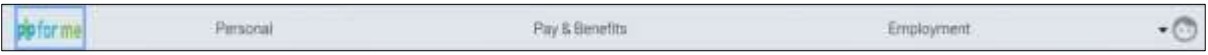

The IOMG logo will bring you back to this home screen whenever you click it.

- **Personal** this section is for reviewing and updating your personal information, including updating your bank details
- **Pay & Benefits** this is where you can view and download your payslip
- **Employment** this allows you to view the details of your employment contract with IOMG and check your reporting manager

#### **Note: When navigating around PiP For Me please use the links and menus within**

**PiP For Me to move from one screen to another. Do not use the back arrow at the top of your browser screen as this will cause a security warning to appear and you may have to log out and back in to the site.**

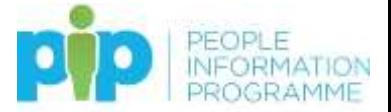

In the main window of the home screen there are quick links for common tasks that you might regularly want to use:

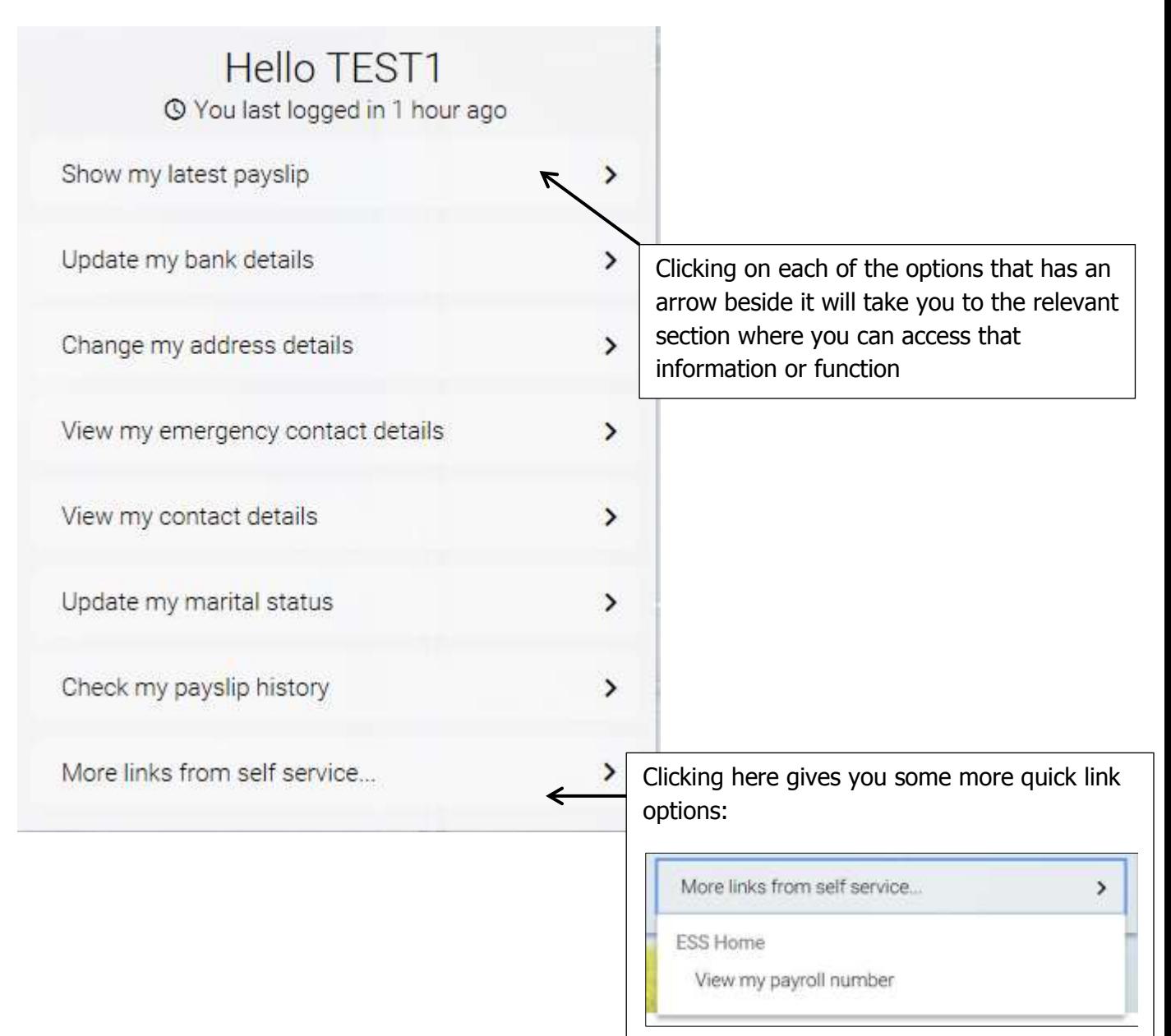

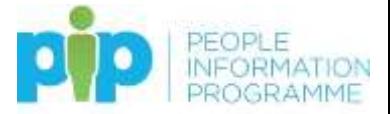

#### <span id="page-8-0"></span>**Let's get started**

To get the best from the system and ensure it holds the right information about you, here's some things to do and to check.

#### **Personal Things to do here……..**

Have a look and check all of the following, making any necessary additions or corrections to your:

- $\checkmark$  **[Name](https://hr.gov.im/pip/pip-training/pip-for-me/quick-user-guides/change-my-personal-details/) -** contact the System Support Team if your name or date of birth isn't correct)
- **[Address](https://hr.gov.im/pip/pip-training/pip-for-me/quick-user-guides/change-my-personal-details/)**
- **[Contact information](https://hr.gov.im/pip/pip-training/pip-for-me/quick-user-guides/change-my-personal-details/)** including the email address you want to use for notifications from this system
- **[Emergency Contacts](https://hr.gov.im/pip/pip-training/pip-for-me/quick-user-guides/add-an-emergency-contact/)**
- $\checkmark$  **[Sensitive information](https://hr.gov.im/pip/pip-training/pip-for-me/quick-user-guides/sensitive-information/)** (only fill this in if you want to it's not a requirement)

#### **Reporting Manager**

On the **[Employment tab](https://hr.gov.im/pip/pip-training/pip-for-me/quick-user-guides/check-my-employment-details/)** click on your job information box and view the name of your reporting manager. If this is incorrect, please inform your Department Representative as soon as possible. A list of the Department Representatives will be provided in due course via a link. Until such a time, please contact the helpdesk at [askpip@gov.im](mailto:askpip@gov.im) or on 685999.

#### **And finally……..**

#### **Pay and Benefits**

Nothing for you to check here but it's a good idea to have a look at your payslip and get familiar with viewing it online. You can also download it to a PDF if you want to see a version with the Government crest on or you need to print it.

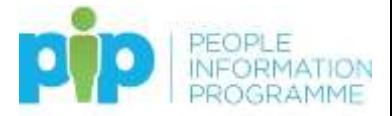

#### <span id="page-9-0"></span>**The Personal Tab**

Under the **Personal Tab** you can view and edit the following information:

- Your personal details (this is the exception, you must complete an OHR4 form if you wish to change your name)
- Your contact details this is primarily for your personal contact details, but you can include your work contact details here too; you need to have an e-mail address stored here as your **User e-mail address** in order to receive automated e-mails that the system may need to send you
- Your emergency contact details
- Your bank details

When you click on the **Personal tab** your screen will look like this:

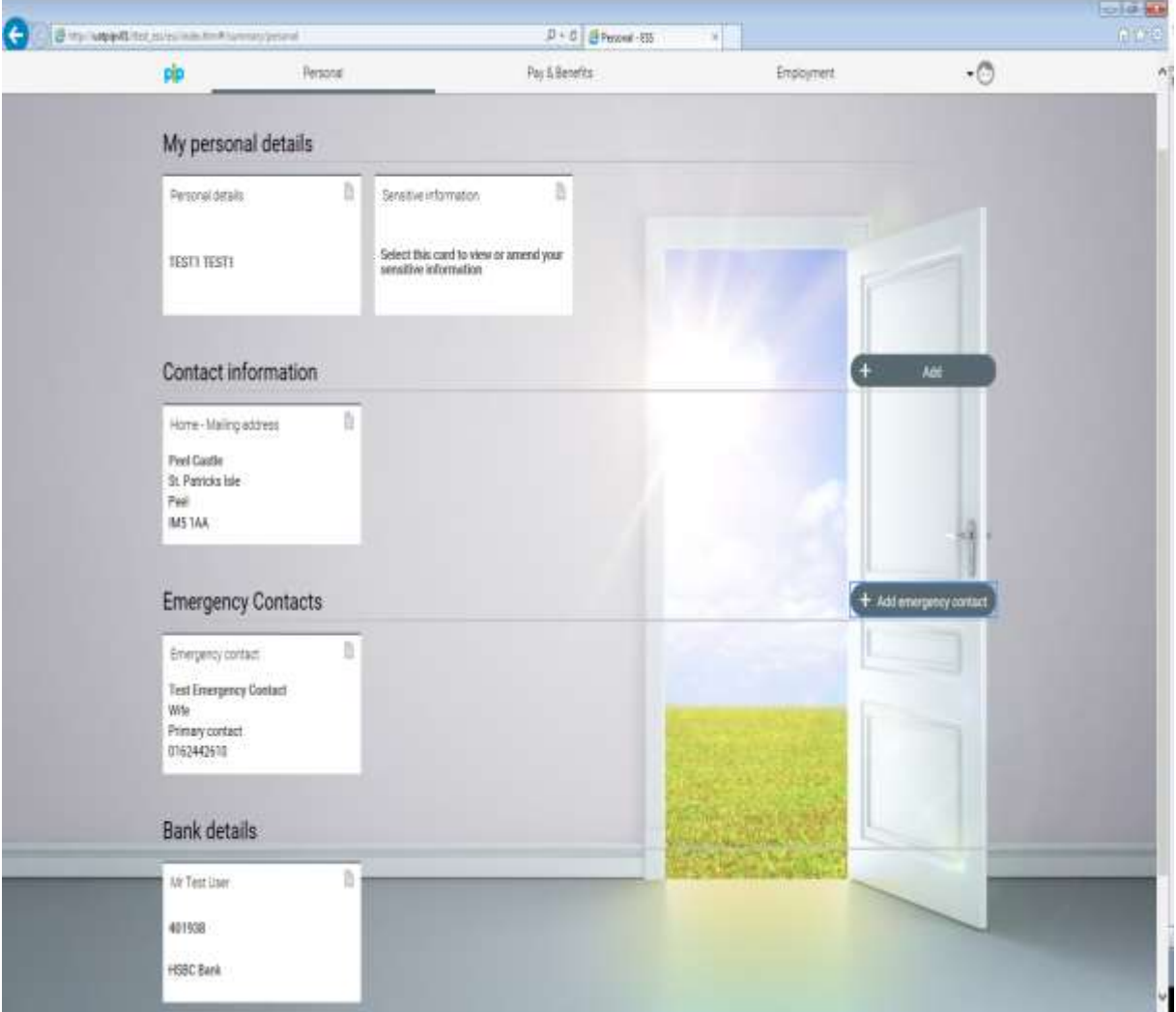

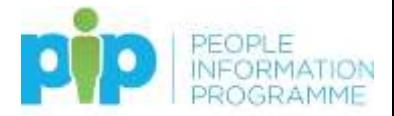

#### <span id="page-10-0"></span>**My Personal Details**

Under **My personal details** you will see the following two cards:

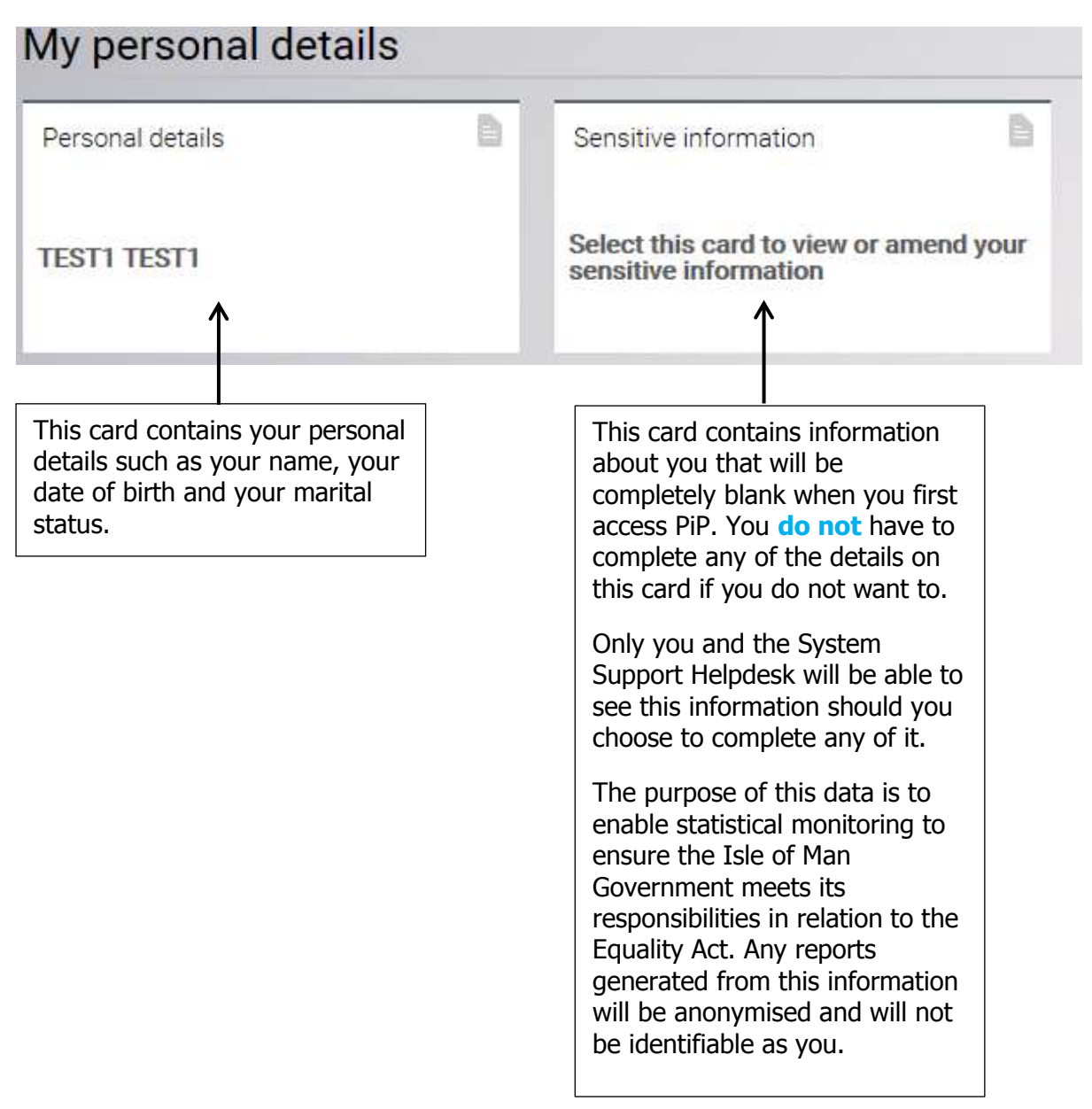

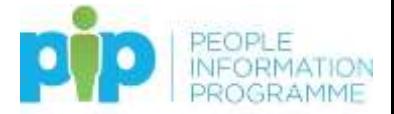

#### **Changing Your Personal Details**

In order to change your personal details simply click on the link below to go to the OHR website OHR4 form.

[https://www.gov.im/about-the-government/hr-sickness-forms-government-employee-use](https://www.gov.im/about-the-government/hr-sickness-forms-government-employee-use-only/notification-of-changes-to-personal-details-ohr4/)[only/notification-of-changes-to-personal-details-ohr4/](https://www.gov.im/about-the-government/hr-sickness-forms-government-employee-use-only/notification-of-changes-to-personal-details-ohr4/)

You will then see this screen:

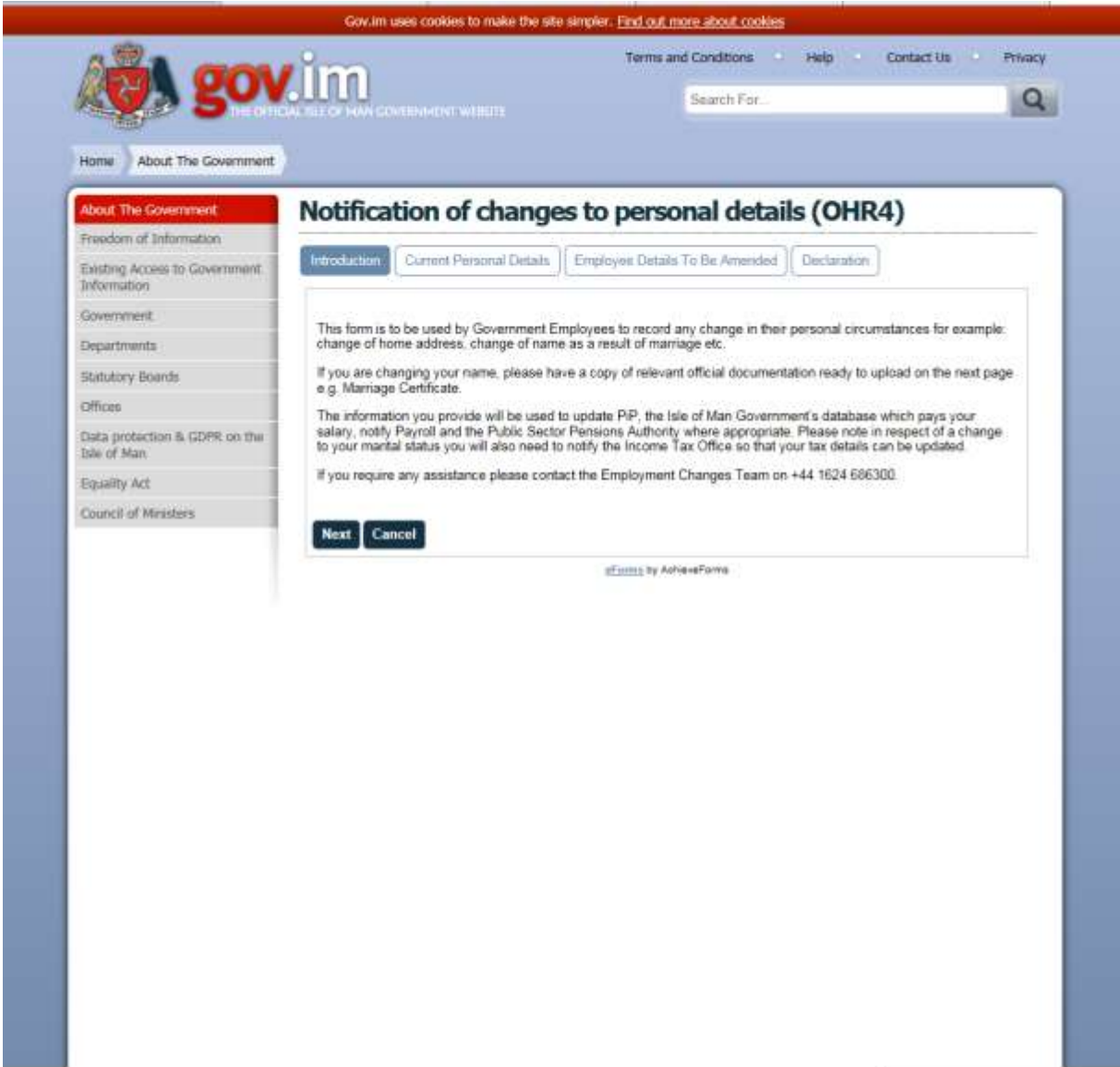

Complete the online form and then, if applicable, bring in your original supporting document such as a marriage certificate/deed poll (or a properly countersigned copy of the original) to the Office of Human Resources Reception, 2<sup>nd</sup> Floor, Illiam Dhone House, 2 Circular Road, Douglas, IM1 1AG.

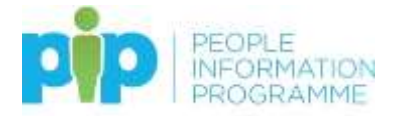

#### <span id="page-12-0"></span>**Contact Information**

Under **Contact information** you will see at least one card that contains details of your home mailing address. If we hold more contact information about you e.g. home telephone number; personal mobile number; there will be other cards for each of these showing in this section too:

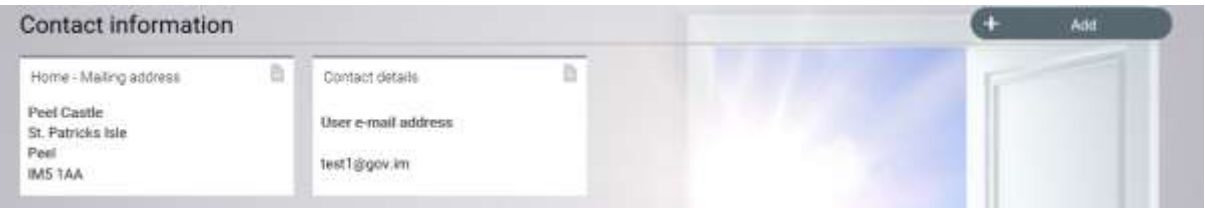

Your user e-mail contact detail is the e-mail address that **PiP For Me** will send any automated e-mails to. This can be your work e-mail address if you have one or a personal e-mail address. In order to receive the automated e-mails you **MUST** have a contact details card set up with your preferred **User e-mail address**.

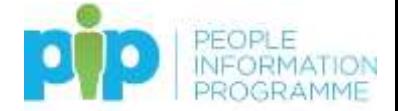

#### <span id="page-13-0"></span>**Updating your address**

Please note this card is locked down so you are unable to edit the existing address within the card.

To update your address please click on the **Add** button and click on **Add address.** You will then see the following screen:

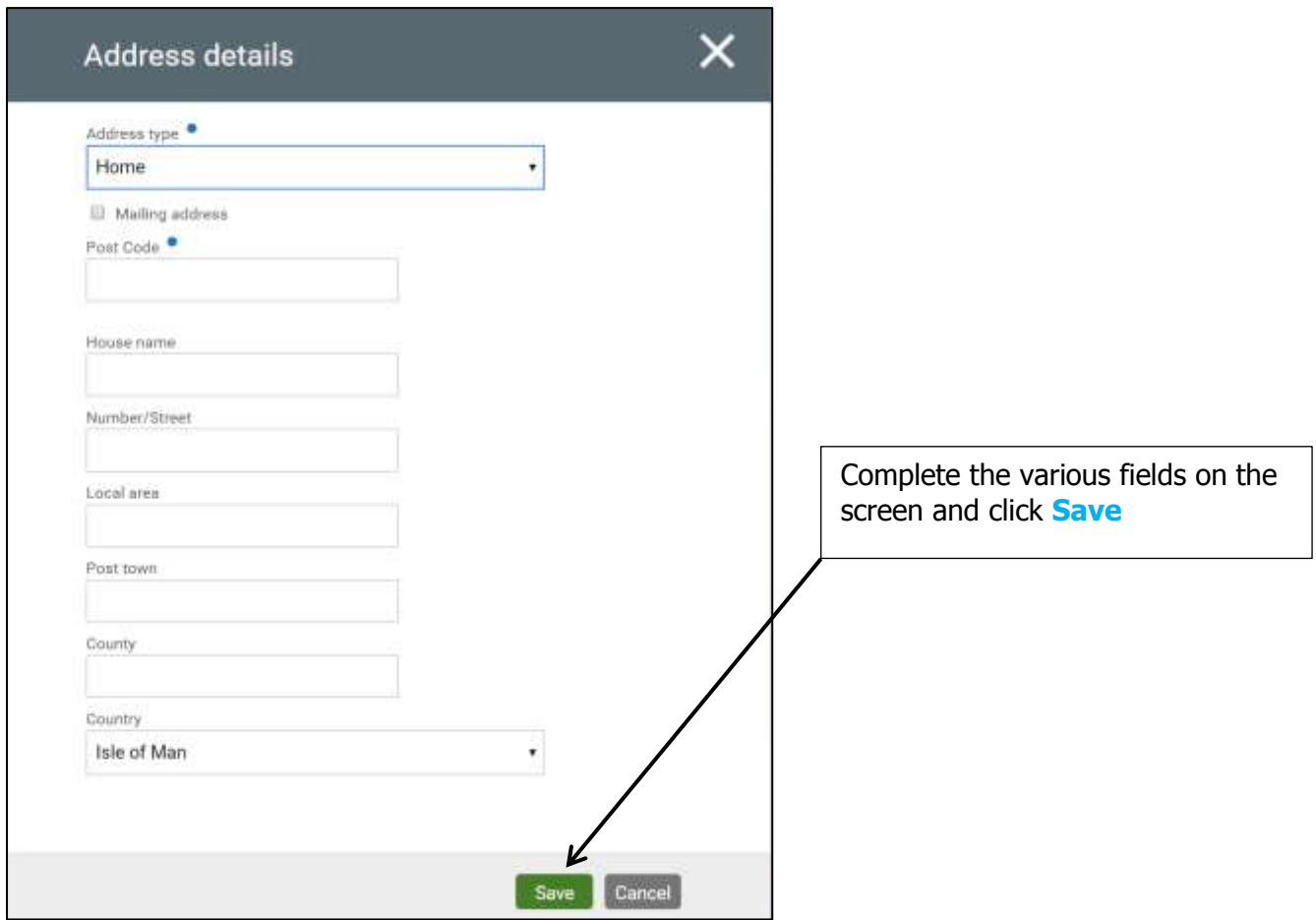

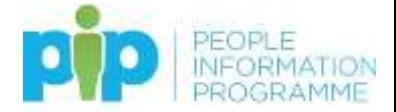

#### <span id="page-14-0"></span>**Editing your contact information – email address, telephone number, pager etc**

To edit your contact information simply click on the **Contact details** card you want to edit.

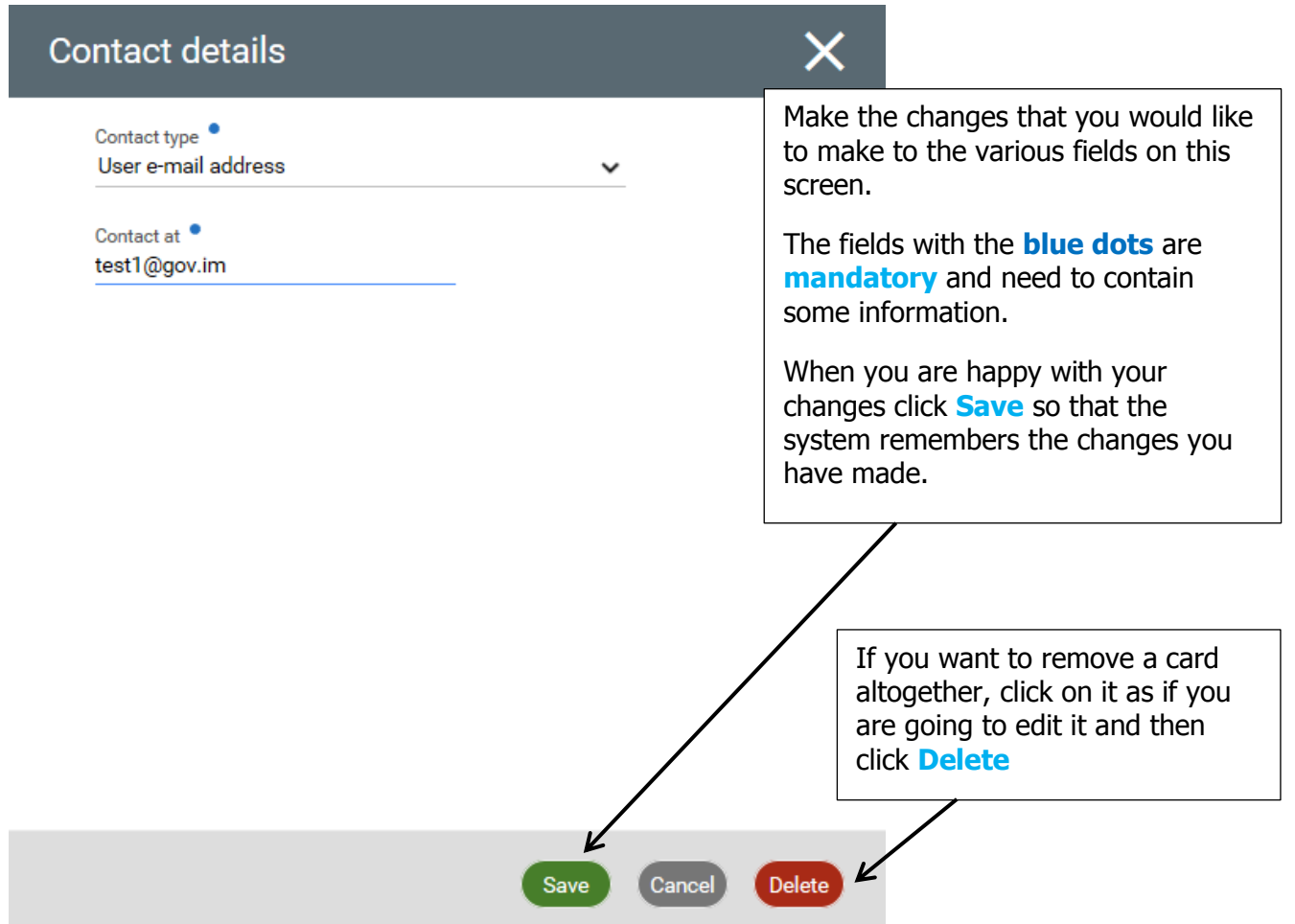

#### <span id="page-14-1"></span>**Adding additional contact information**

You can add additional contact information if you would like to, this could be personal contact information or work contact information.

#### Under **Contact information** click on the **Add** button

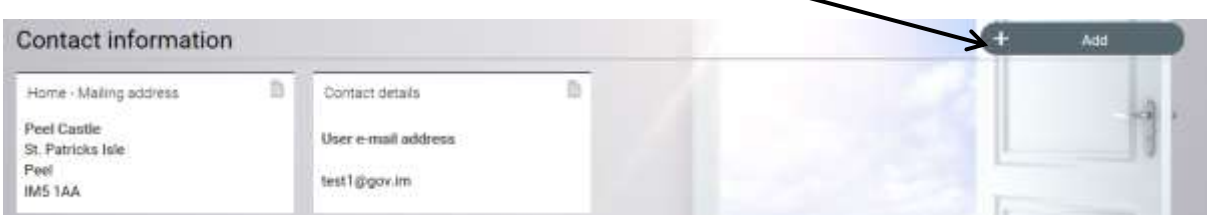

You will then be given the option to add another address or add contact details. Click on the option you require.

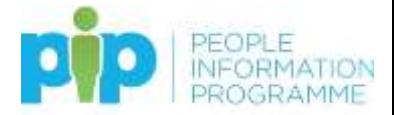

#### <span id="page-15-0"></span>**Adding additional contact information**

If you select **add contact details** you will then see the following screen:

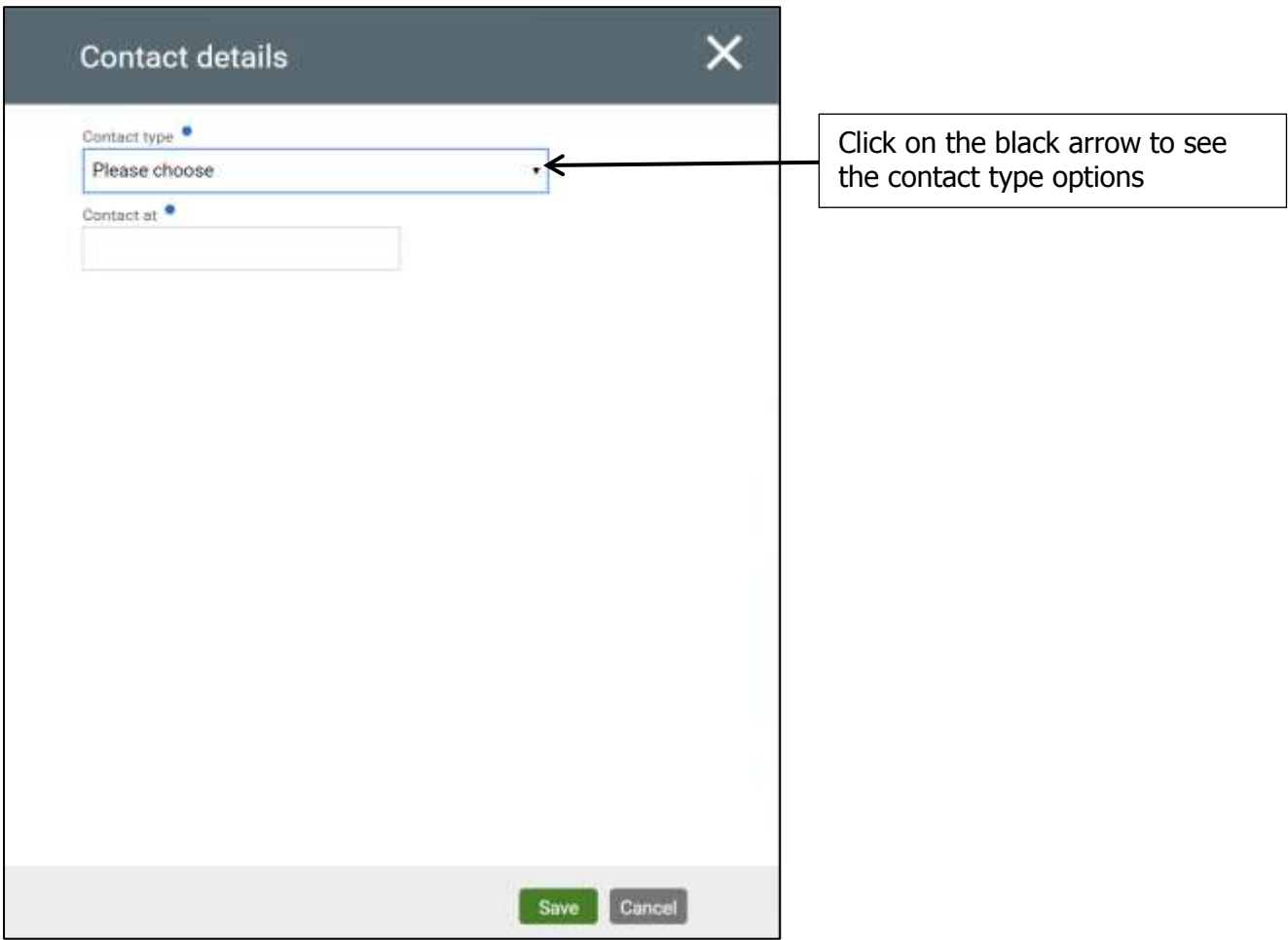

When you click on the black arrow to select the contact type you will see the following options:

- Email address
- Home telephone number
- $\bullet$  Internal telephone number if you have a landline phone number at work
- Pager if you carry a pager for work
- Personal mobile phone
- User e-mail address if you have a personal e-mail address e.g. anybody@manx.net
- Work e-mail address if you have an e-mail address for work e.g.  $\frac{any.body@gov.in}{$
- $\bullet$  Work mobile phone if you carry a work mobile phone

Select the contact type you want to add from the drop-down list e.g. work e-mail address:

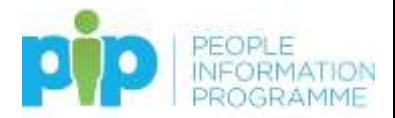

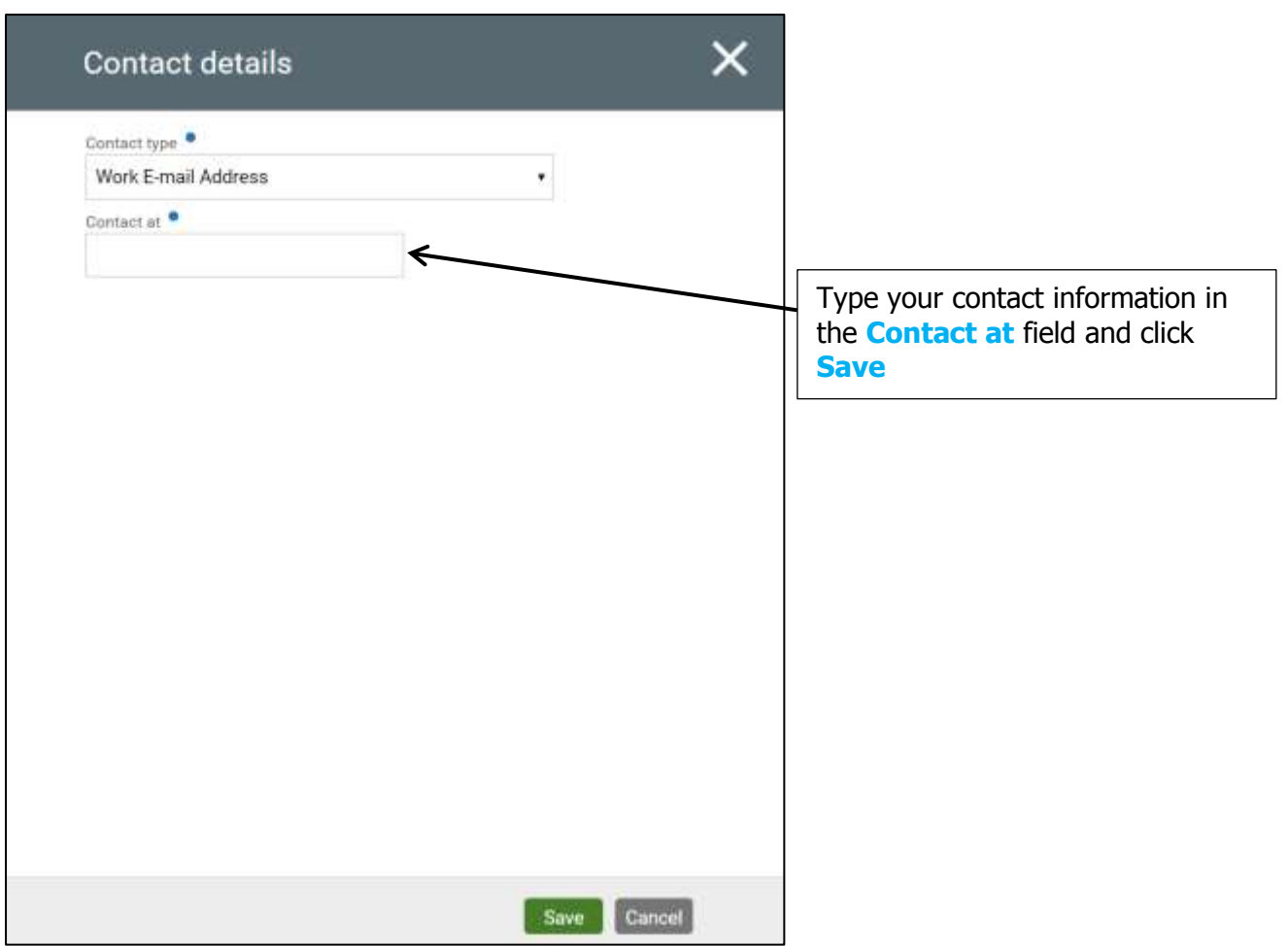

Your screen should now look something like this, depending on the additional contact information you have chosen to add:

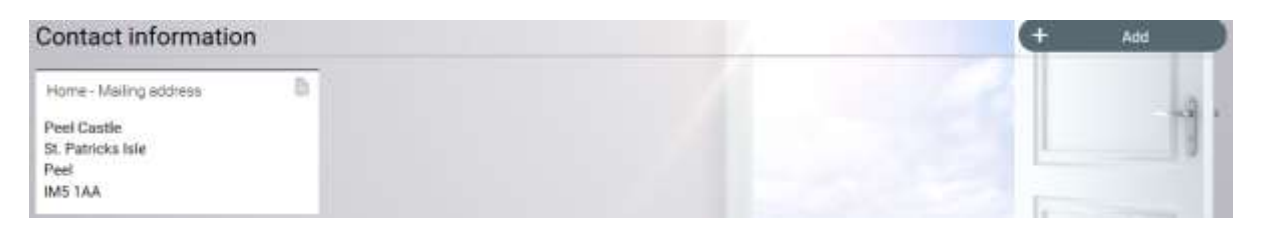

You can add as much or as little contact information as you like, just remember that for legal purposes we need to have your home mailing address as a minimum.

**If you choose not to enter a user e-mail address, you will not receive any notifications from the system including notification of when your payslip is ready to view.**

#### **Why would I want to add my personal contact information?**

There is no requirement for you to add in personal contact information other than your home mailing address, but in case of emergencies, it's in your best interests if you add in any personal telephone numbers such as landline phones and mobile phones.

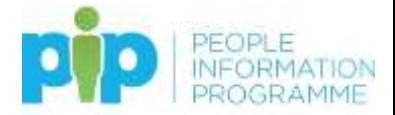

#### **I don't want to receive phone calls about work on my own phones**

Your personal telephone numbers are not for work to contact you about normal, work-related issues. However, if you are off sick your line manager and the OHR may need to contact you from time to time to make sure you are ok.

If you are out and about with work and your line manager or colleagues pick up a call from your children's' school or from one of your relatives, they may need to contact you to pass on a message.

#### <span id="page-17-0"></span>**Emergency Contacts**

Under the **Emergency Contacts** section you will see details of anyone you have advised us should be contact in case of an emergency e.g. something happens to you during the day in work and we need to let someone close to you know what has happened.

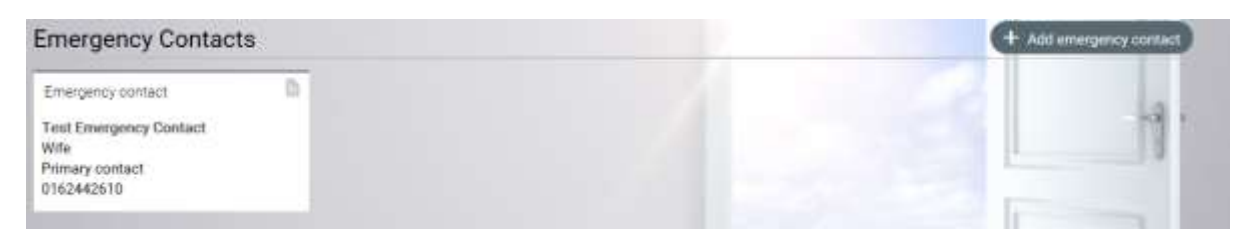

#### <span id="page-17-1"></span>**Editing your Emergency Contacts information**

To change any of the information of your emergency contact in this section simply click on the card you want to edit:

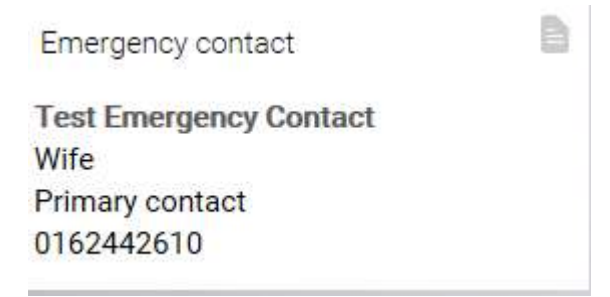

You will then see the following screen:

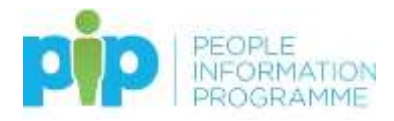

## Emergency contact

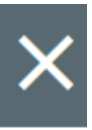

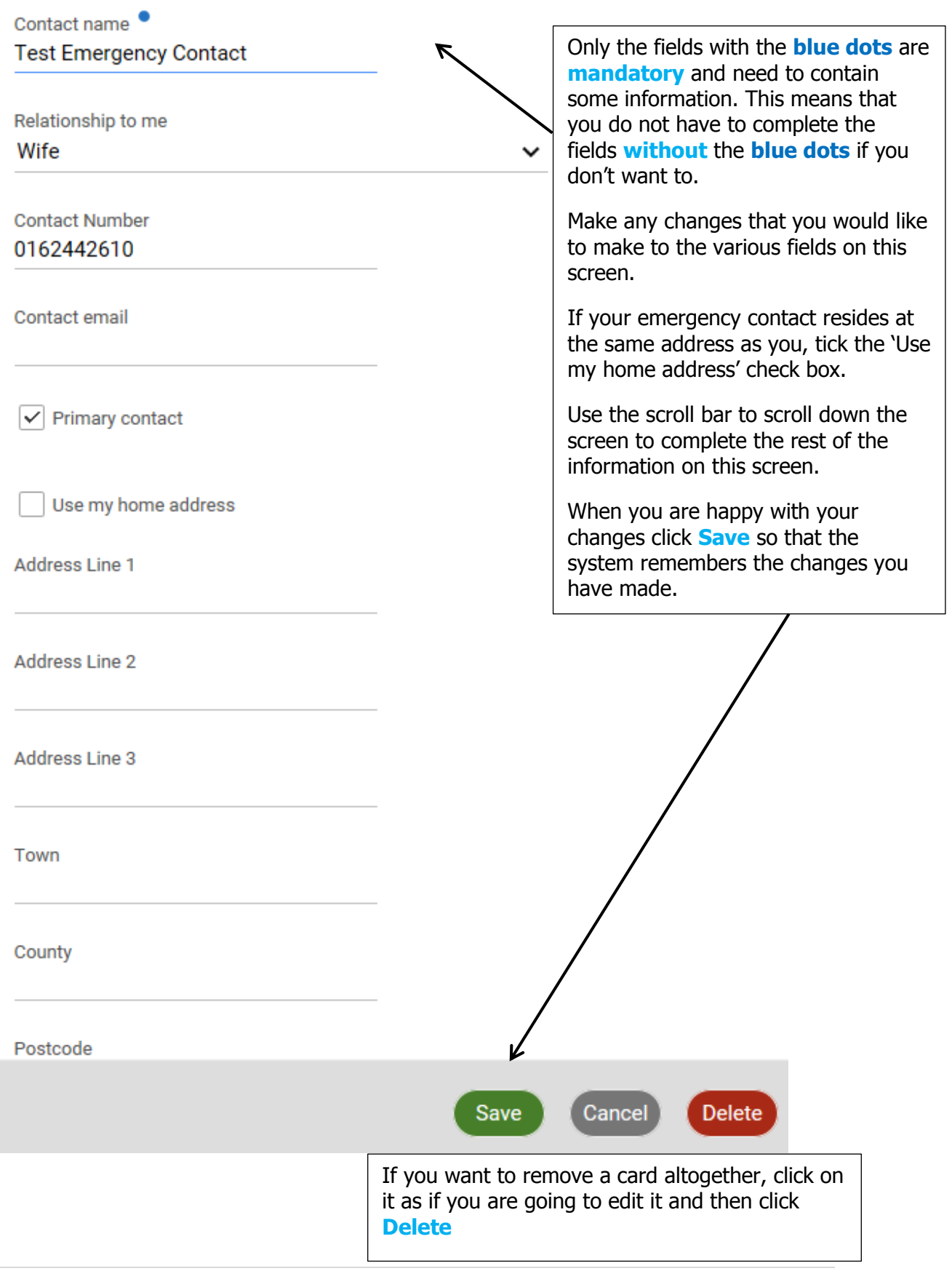

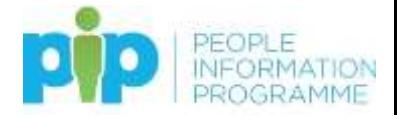

#### <span id="page-19-0"></span>**Adding additional Emergency Contacts information**

To add another emergency contact in this section click on the **Add emergency contact** button:

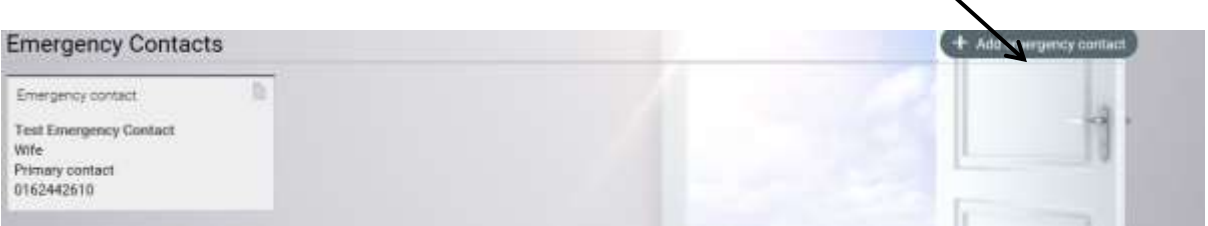

#### You will now see this screen:

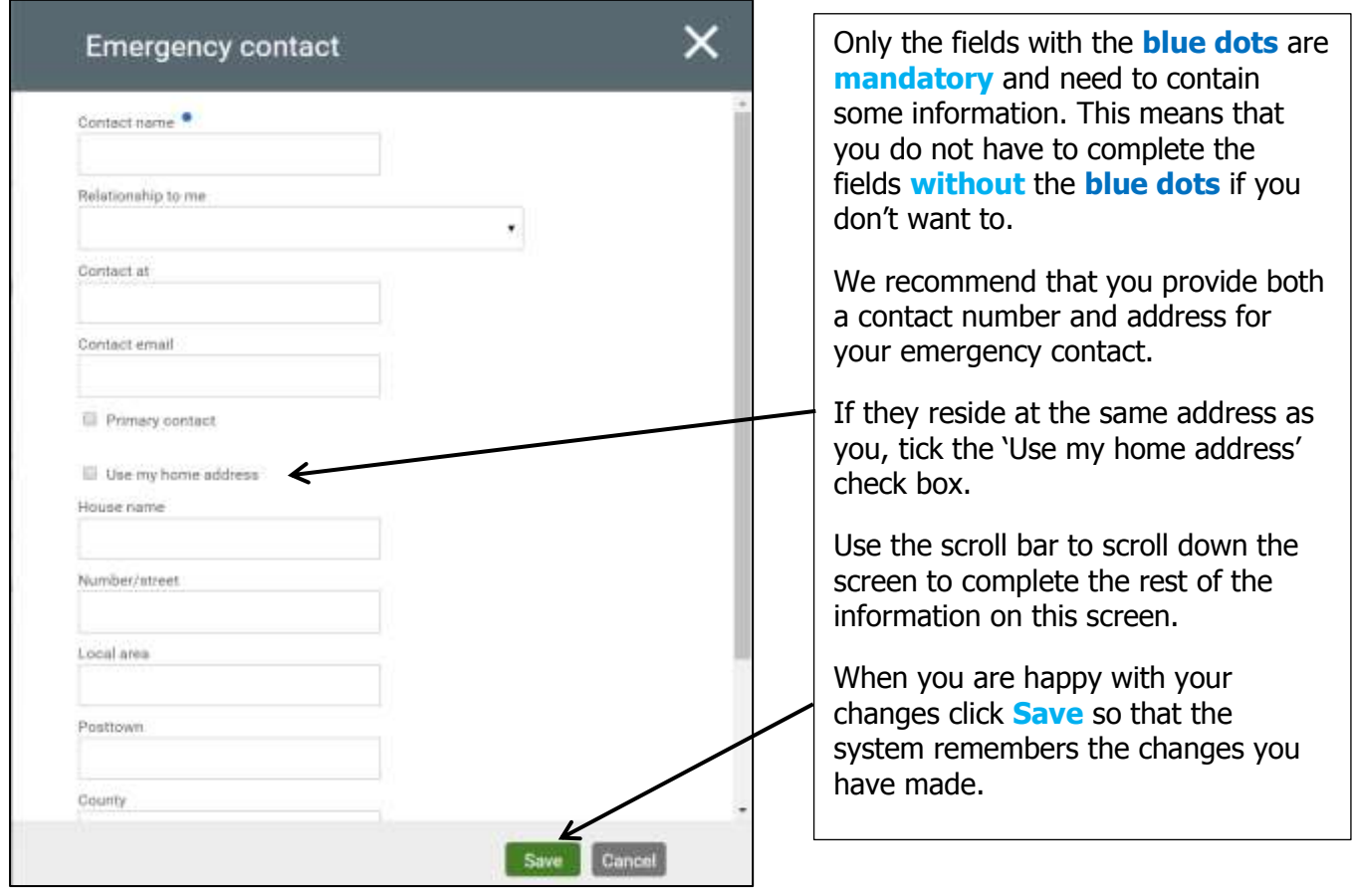

You can specify one contact to be the first person we should contact in an emergency.

To do this edit that person's details and click in the box in the above screen for **Primary** 

**contact: Primary contact** 

If an emergency contact lives at the same address as you, you can automatically fill in their address details by clicking in the box in the above screen for **Use my home address**:

Use my home address

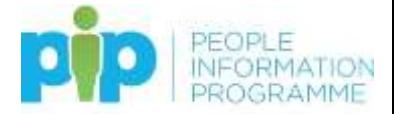

#### <span id="page-20-0"></span>**Deleting an emergency contact**

If your primary emergency contact has changed and is no longer an emergency contact it is important that you delete their contact details from PiP. This is to ensure that your emergency contact's data is kept accurate and up to date.

To delete a contact simply click on the contact you wish to delete.

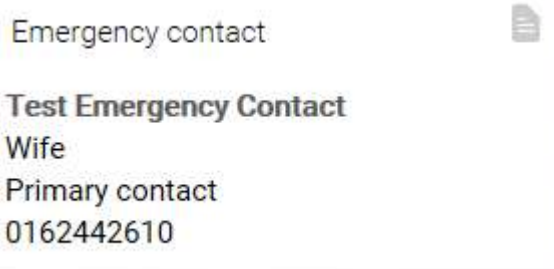

You will then see the following screen:

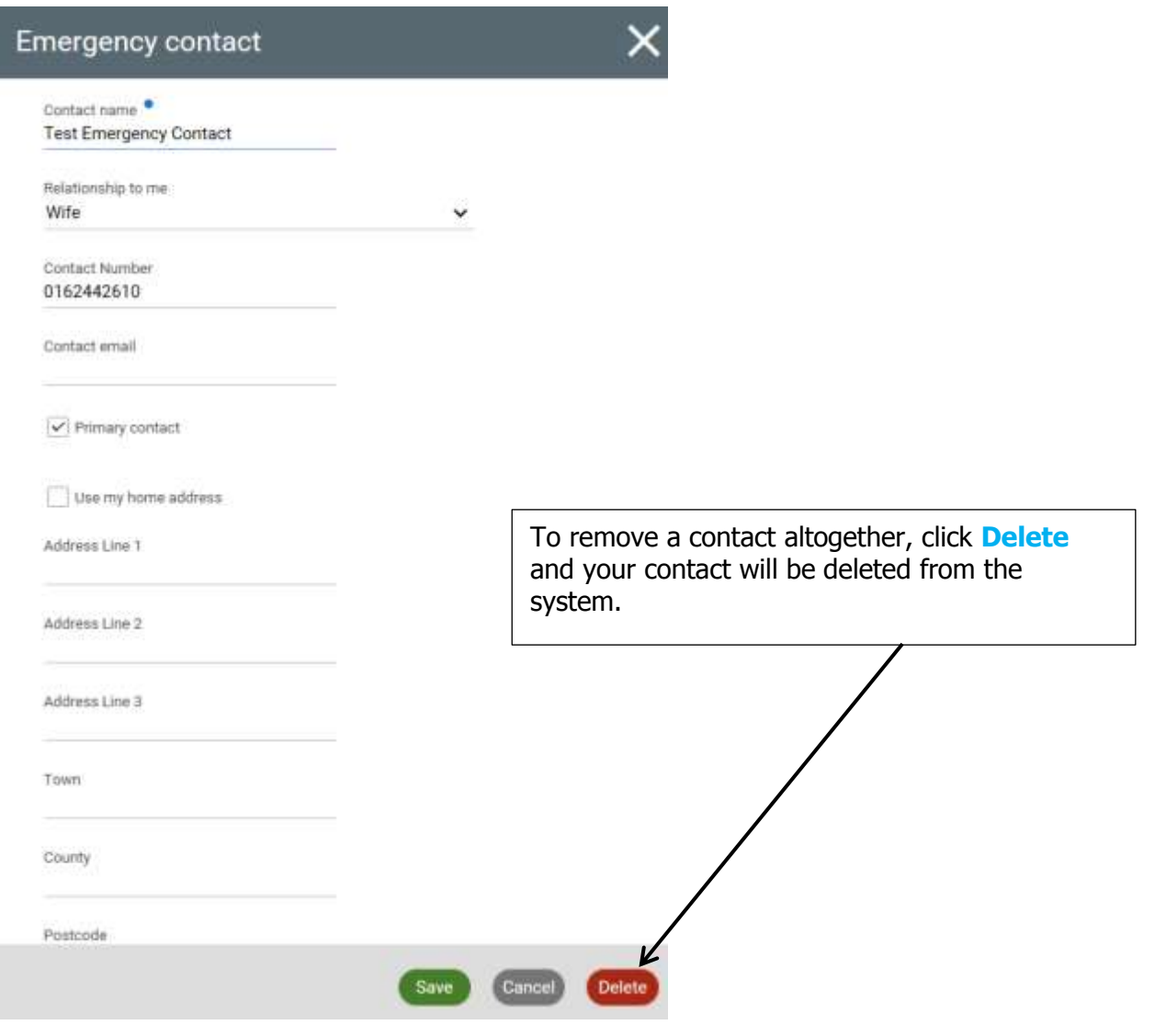

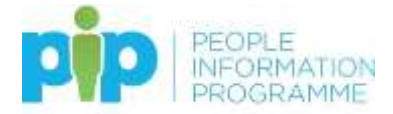

#### <span id="page-21-0"></span>**Bank details**

Under **Bank details** you should see a card that shows your current bank account information if your salary is paid directly into your bank account:

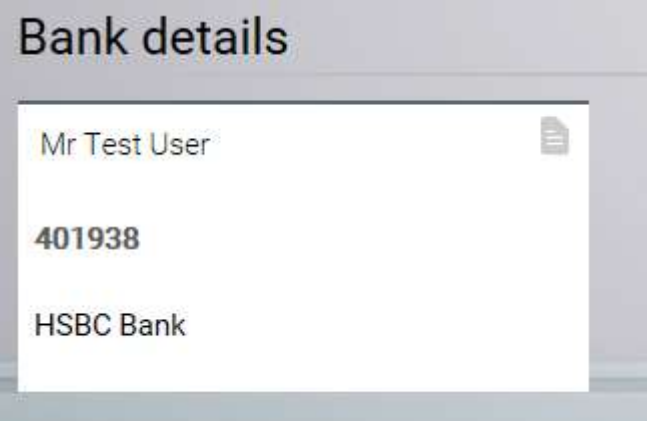

#### <span id="page-21-1"></span>**Editing your bank details**

To edit your bank details simply click on the card containing your current bank details.

You will then see the following screen:

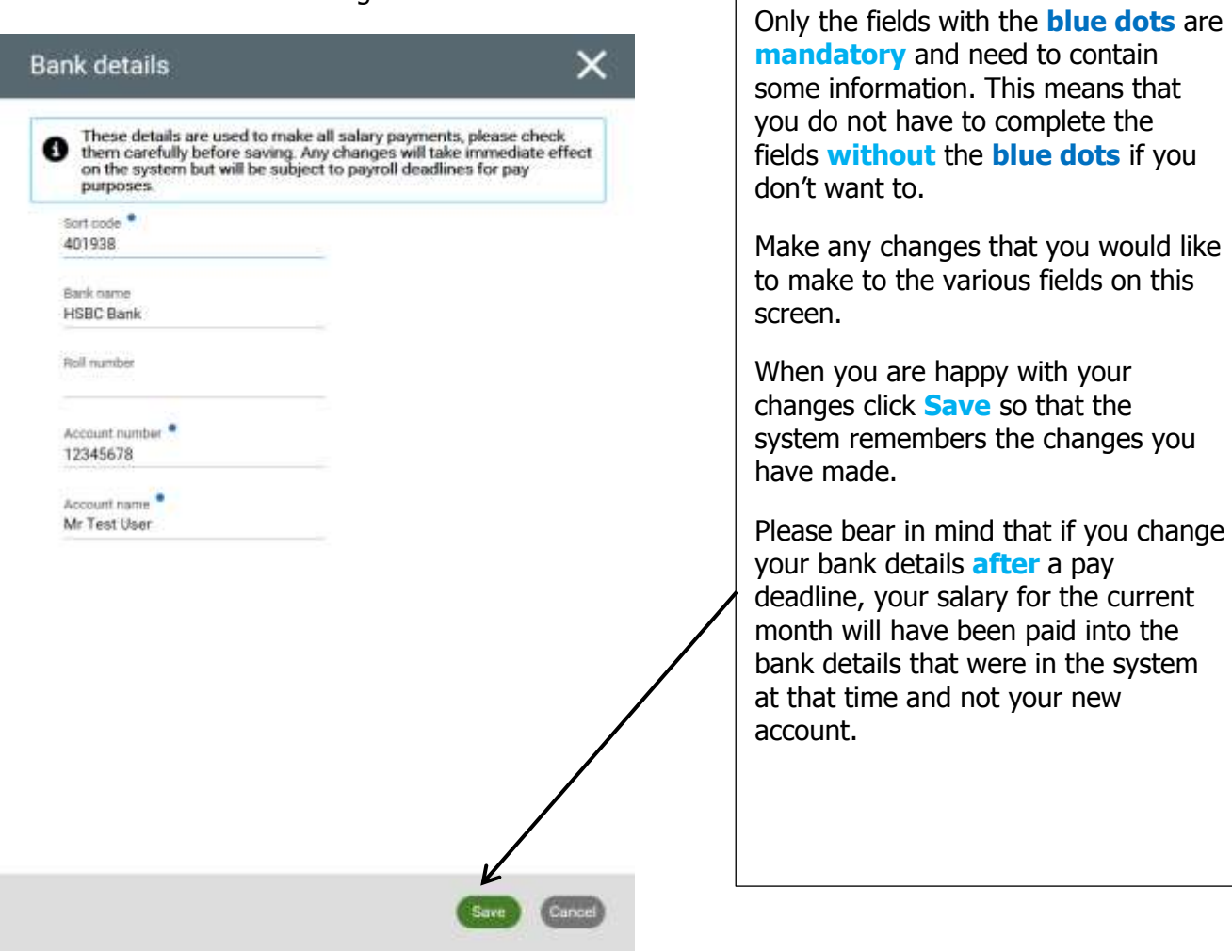

22 | P a g e

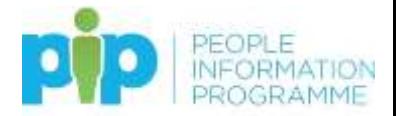

#### <span id="page-22-0"></span>**The Pay & Benefits Tab**

Under the **Pay & Benefits** tab you can do the following things:

 **View, download and print your payslips** – these will only be the payslips from when the system went live (September 2018) and not older payslips. If you need copies of older payslips you need to contact OHR, Payroll.

#### <span id="page-22-1"></span>**Payslips**

You can view your latest payslip from a shortcut on the **PiP For Me** home screen:

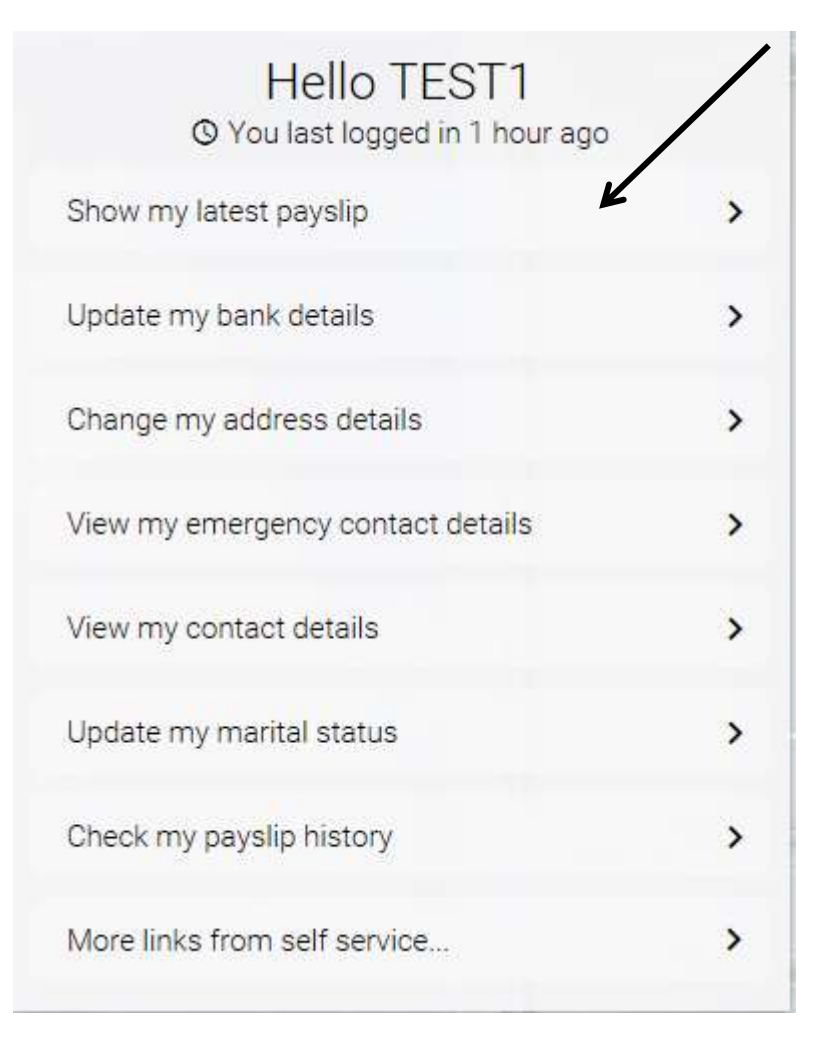

Or, under the **Payslips** section you should see details of any payslips issued to you since **PiP For Me** went live:

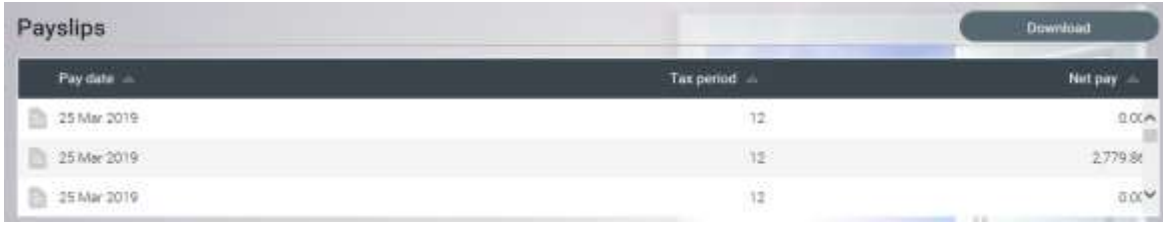

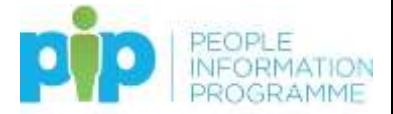

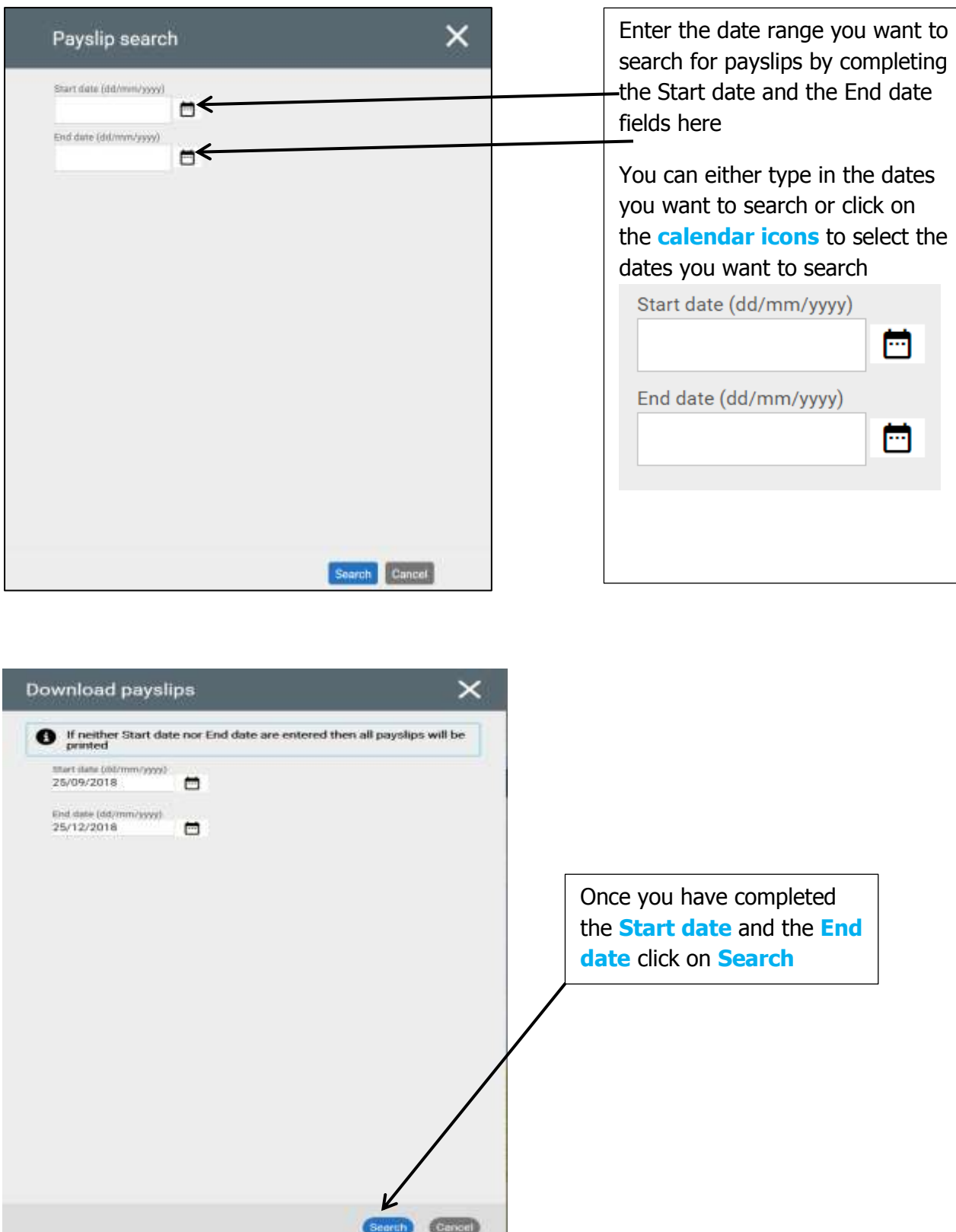

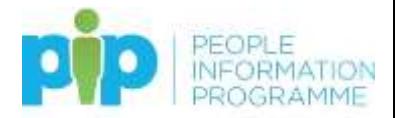

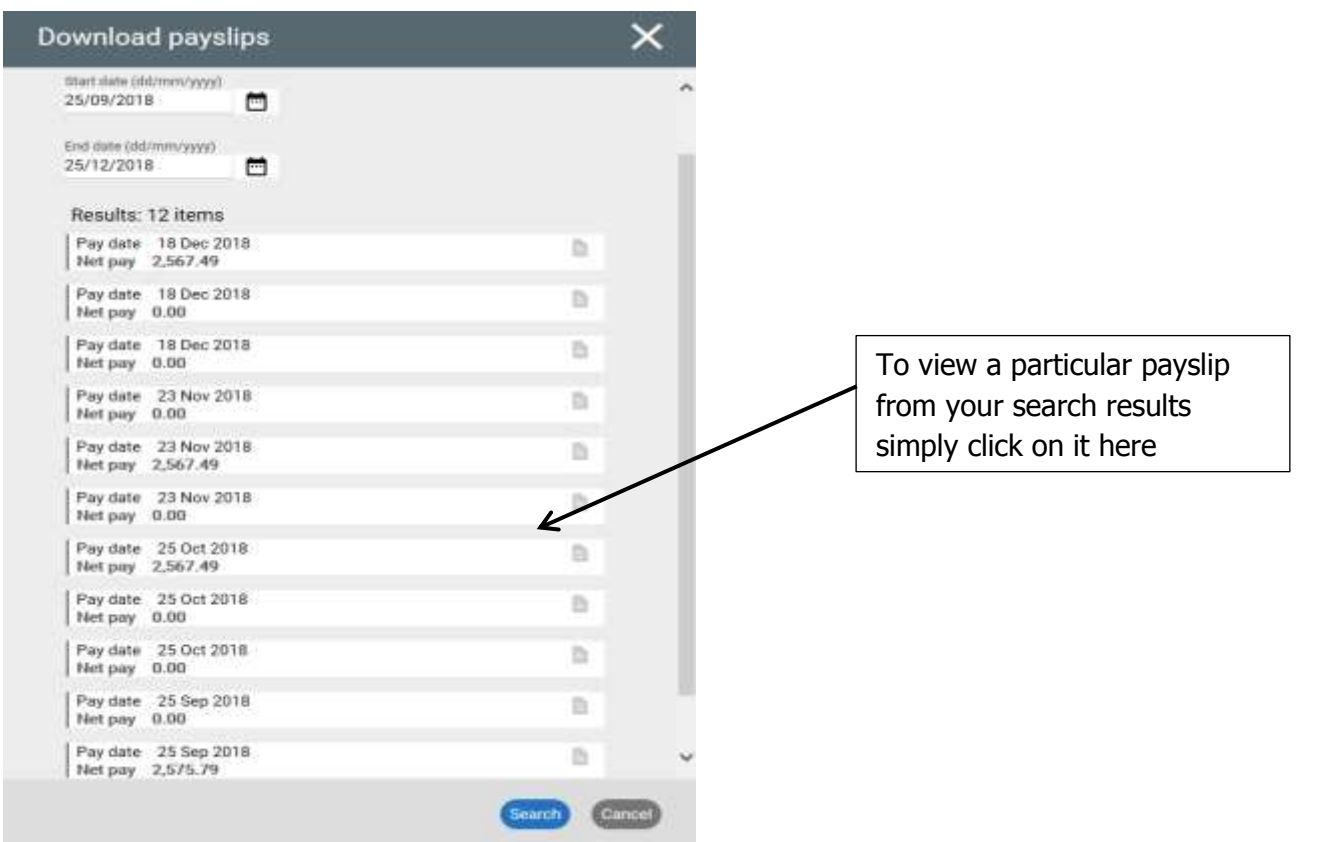

### <span id="page-24-0"></span>**A sample payslip**

#### <span id="page-24-1"></span>**On-screen**

This is how a payslip will look when you view it onscreen:

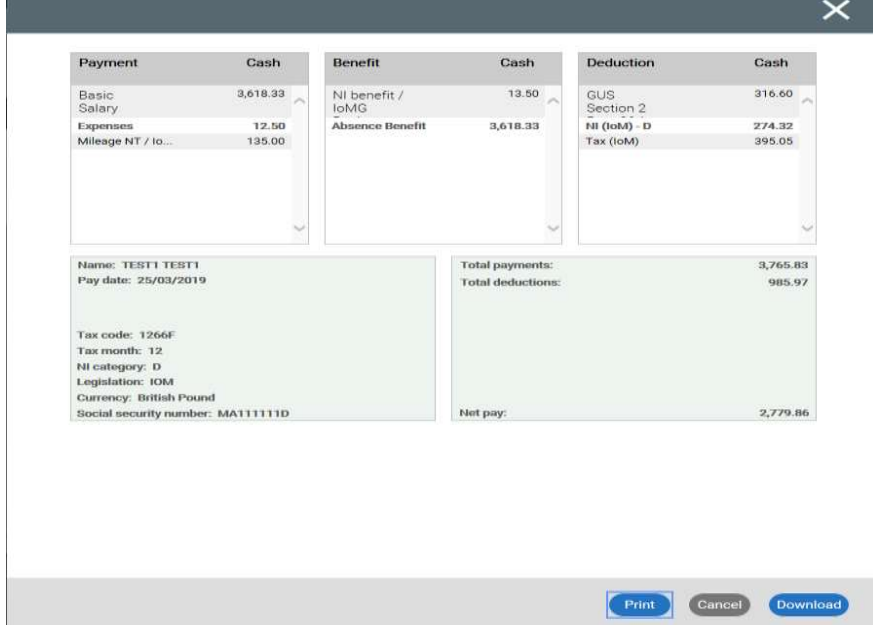

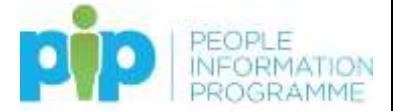

#### <span id="page-25-0"></span>**PDF version**

This is an example of how your payslip will look when you click on download

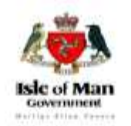

 $\hat{\mathbf{u}}$ 

Position3 **TEST1 TEST1** 

#### PRIVATE AND CONFIDENTIAL

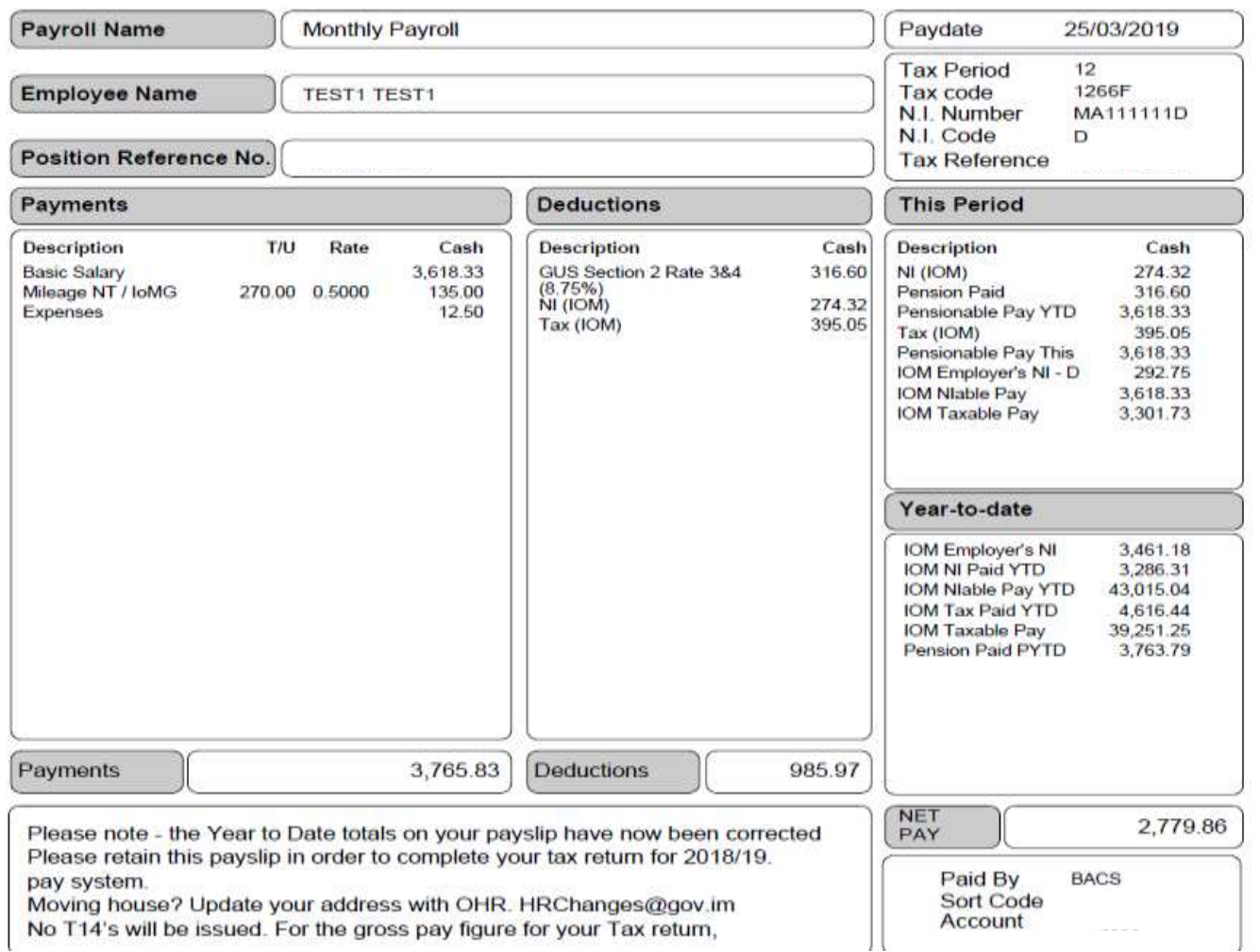

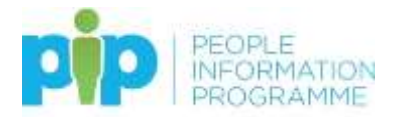

#### <span id="page-26-0"></span>**A printed payslip**

This is an example of how the payslip will look when you click on print:

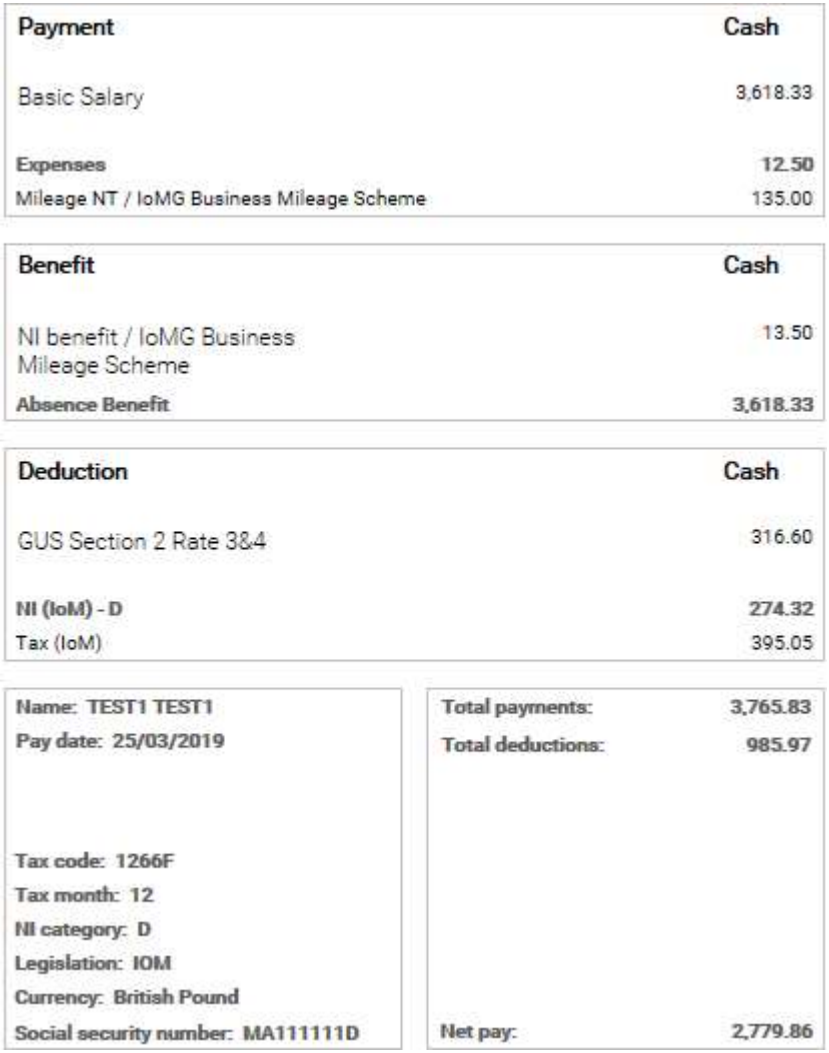

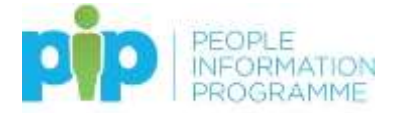

#### <span id="page-27-0"></span>**Viewing a payslip**

To view a payslip simply click on the one you want to view from the list of payslips showing under the **Payslips** section:

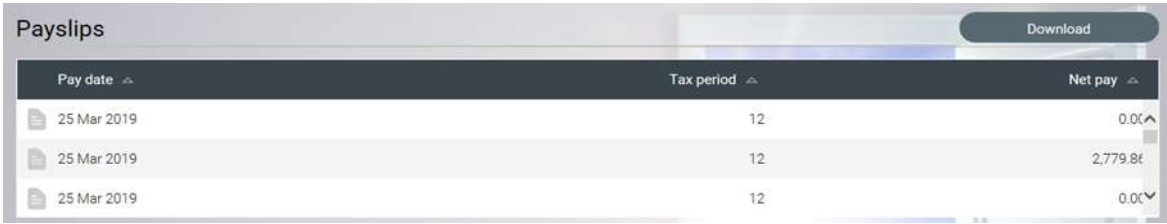

#### Your screen will now look like this:

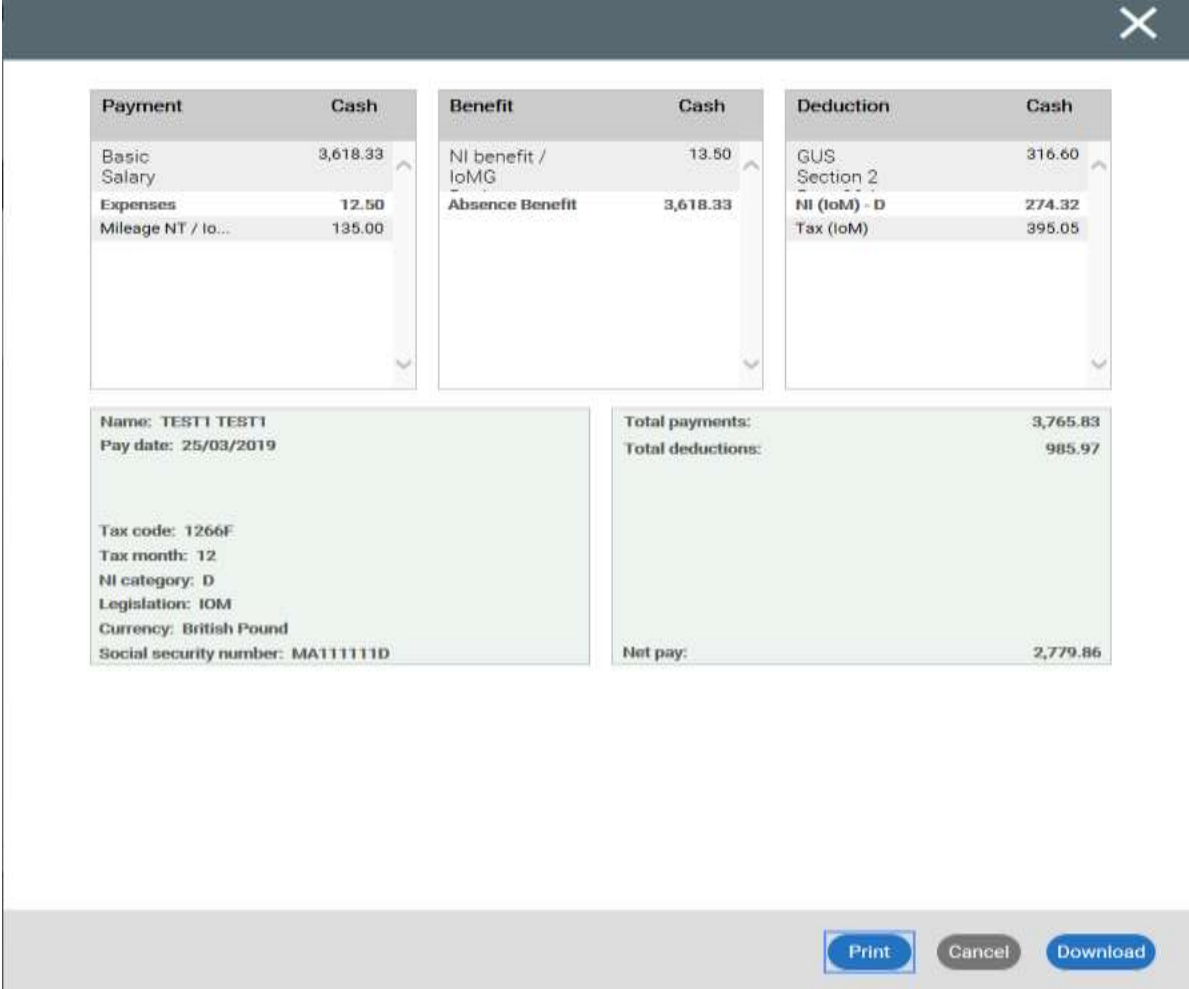

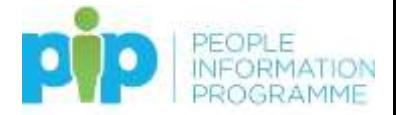

#### <span id="page-28-0"></span>**Printing a payslip**

To print a payslip you need to click on it from the list first so that you get this screen:

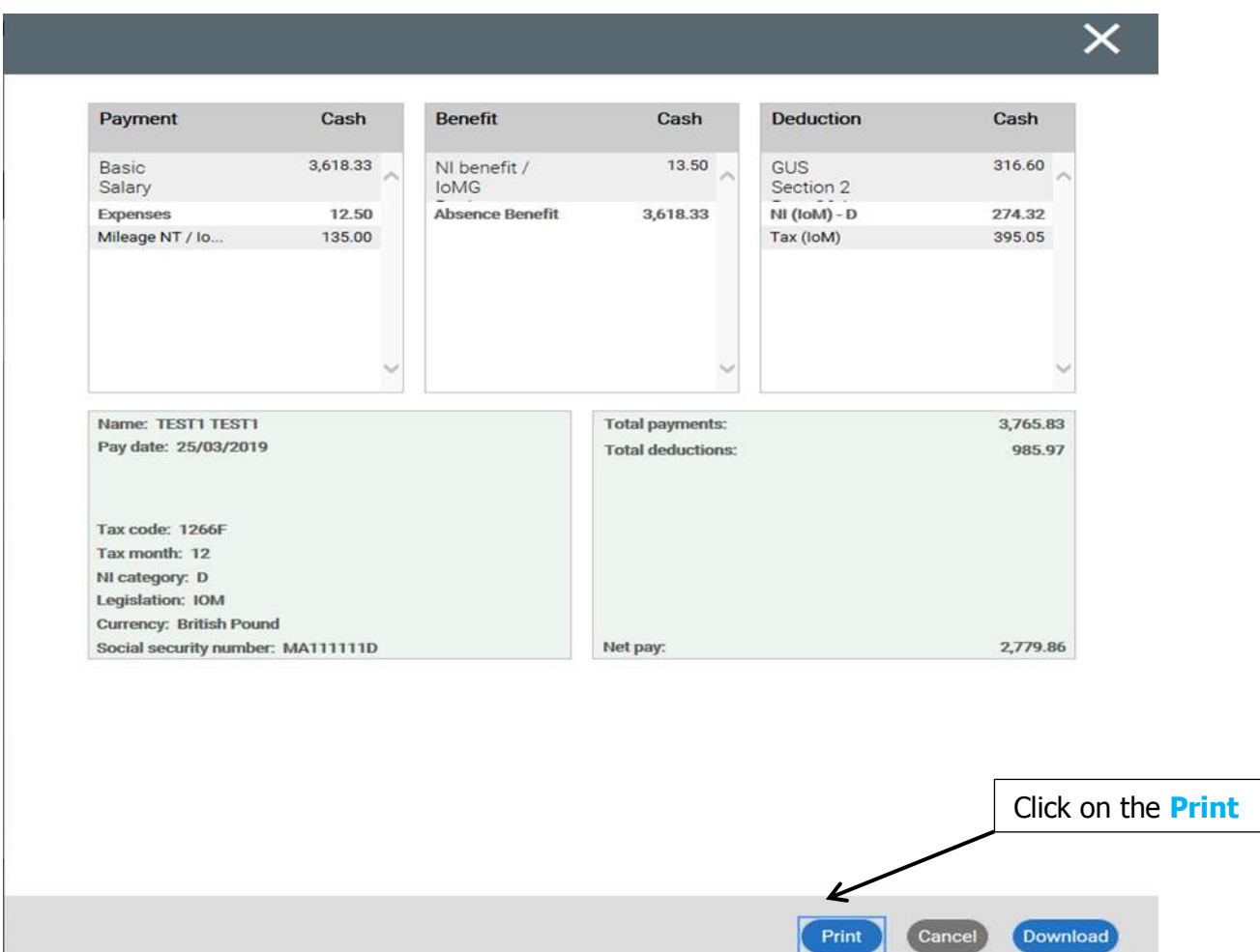

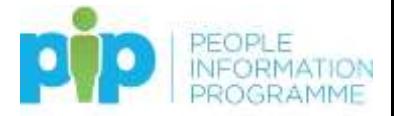

Your screen will now look like this:

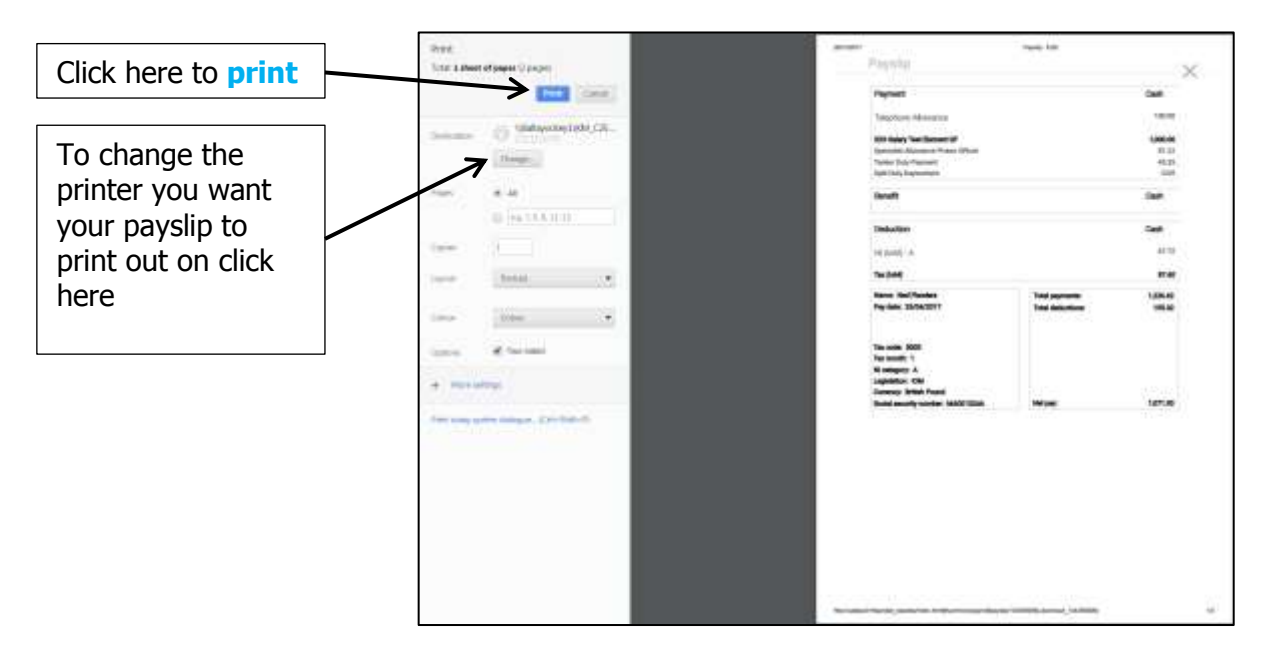

#### <span id="page-29-0"></span>**Downloading a .pdf version of a payslip**

To download a .pdf version of a payslip you need to click on it from the list first so that you get this screen:

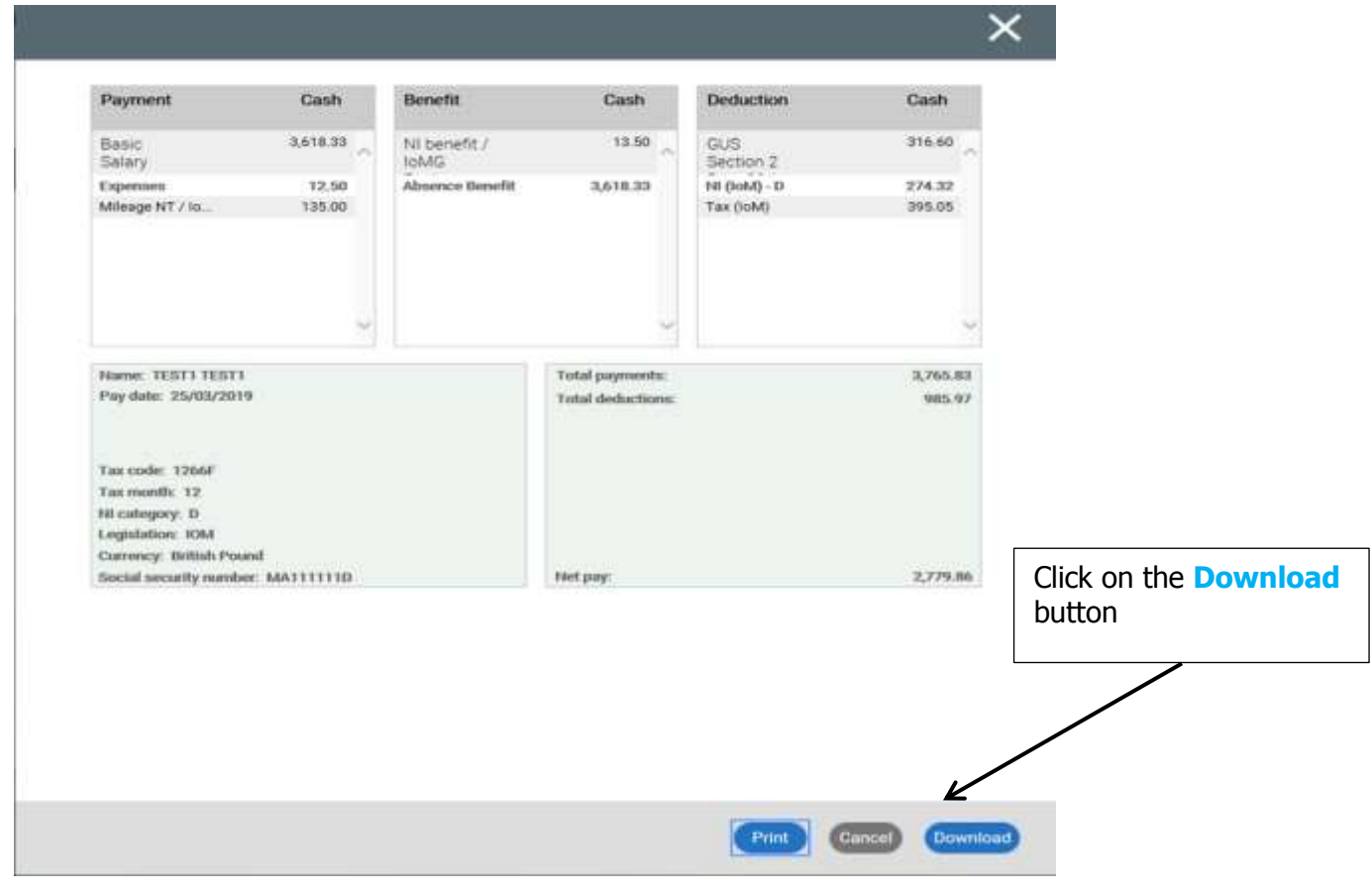

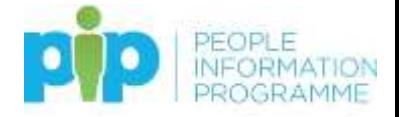

#### Your screen will now look like this:

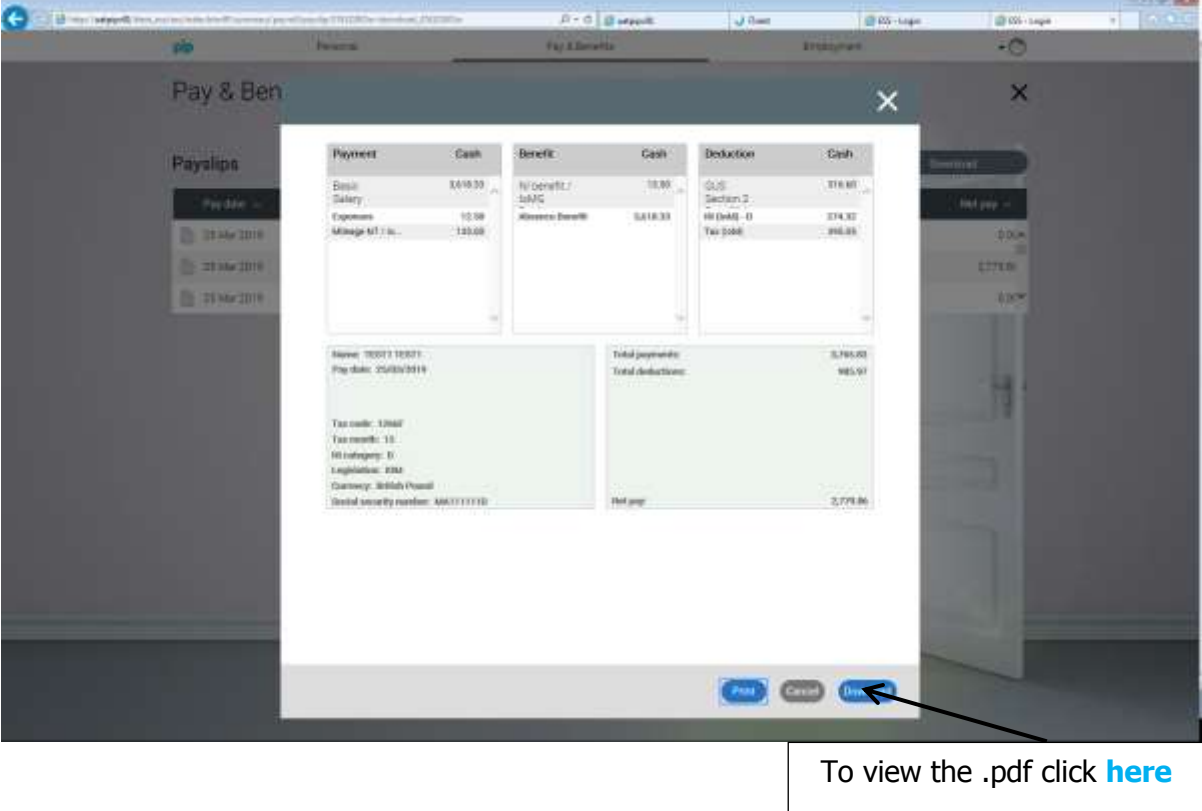

Your screen will now look like this:

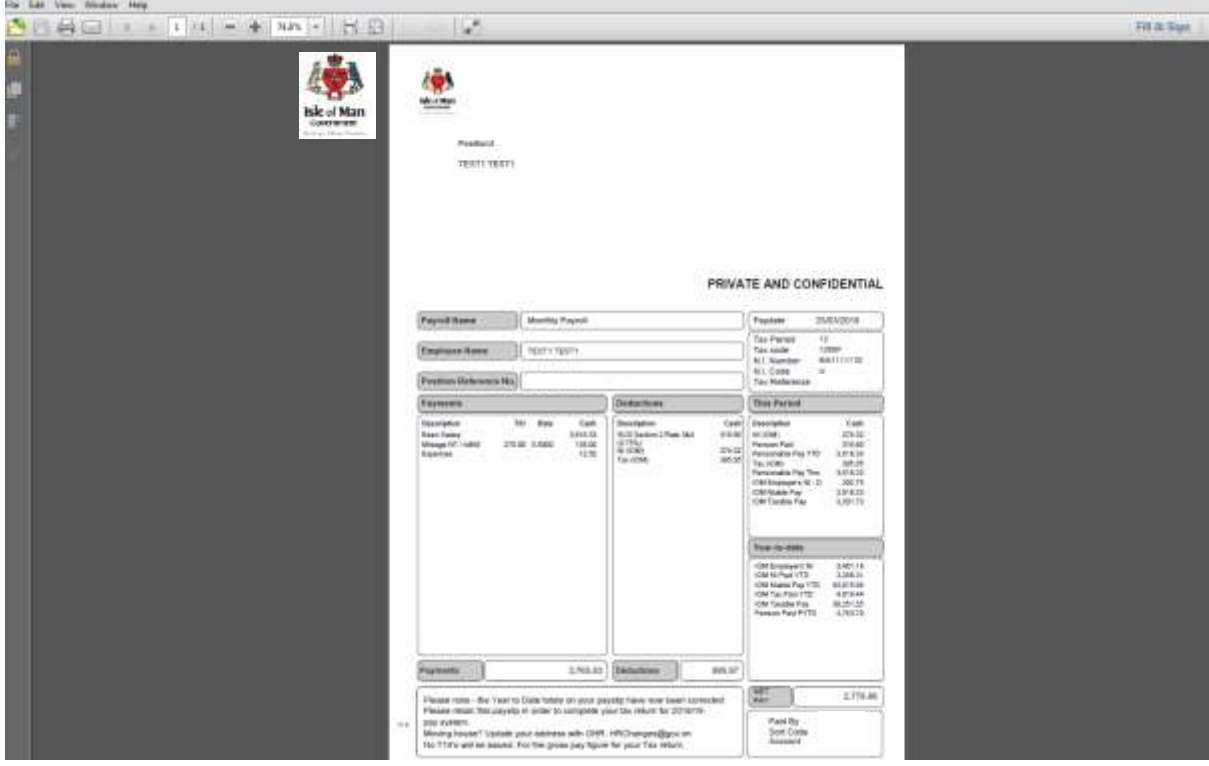

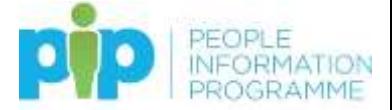

When you download a .pdf version of a payslip there a couple of things you can do with it, if you would like to:

- **Save** it as a file on your PC
- **Print** it as a paper copy

To **save** a copy simply **click here**

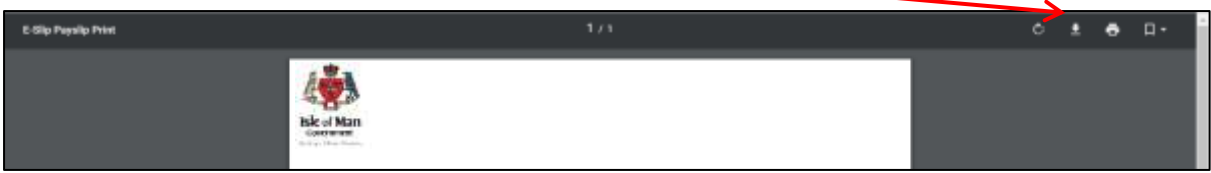

Your screen will now something look like this:

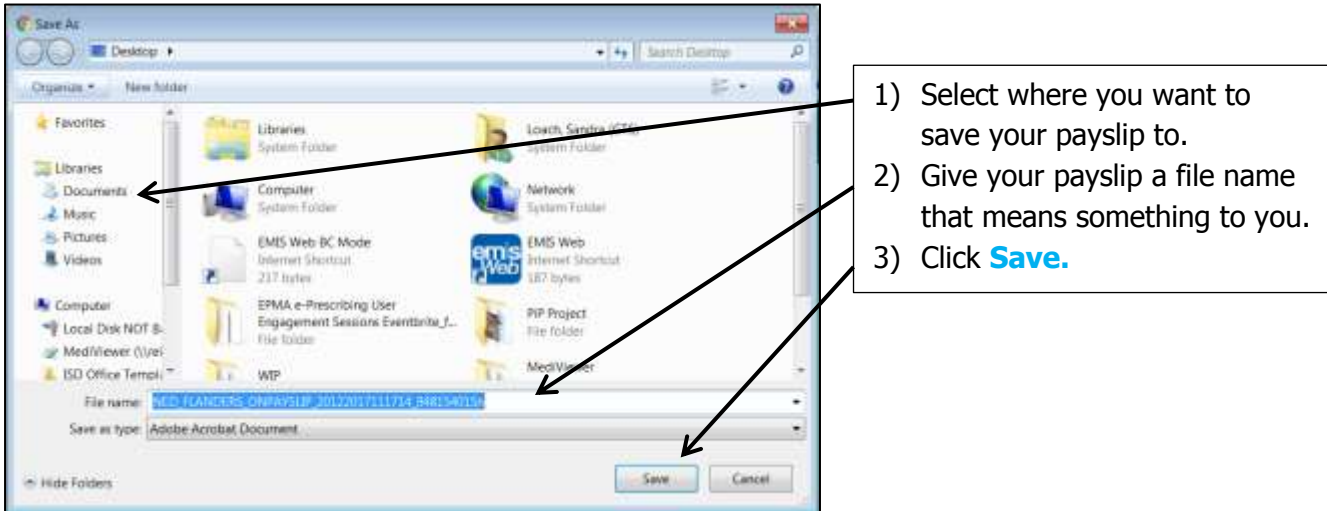

To **print** a copy simply click **here**

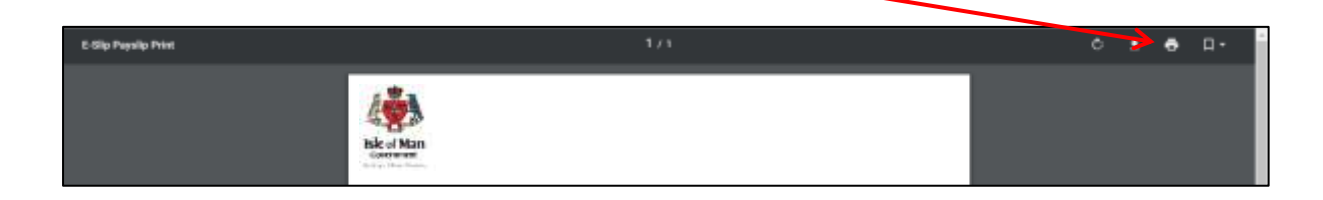

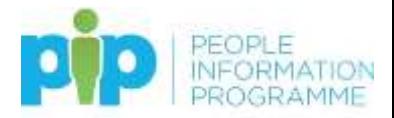

Your screen will now look like this:

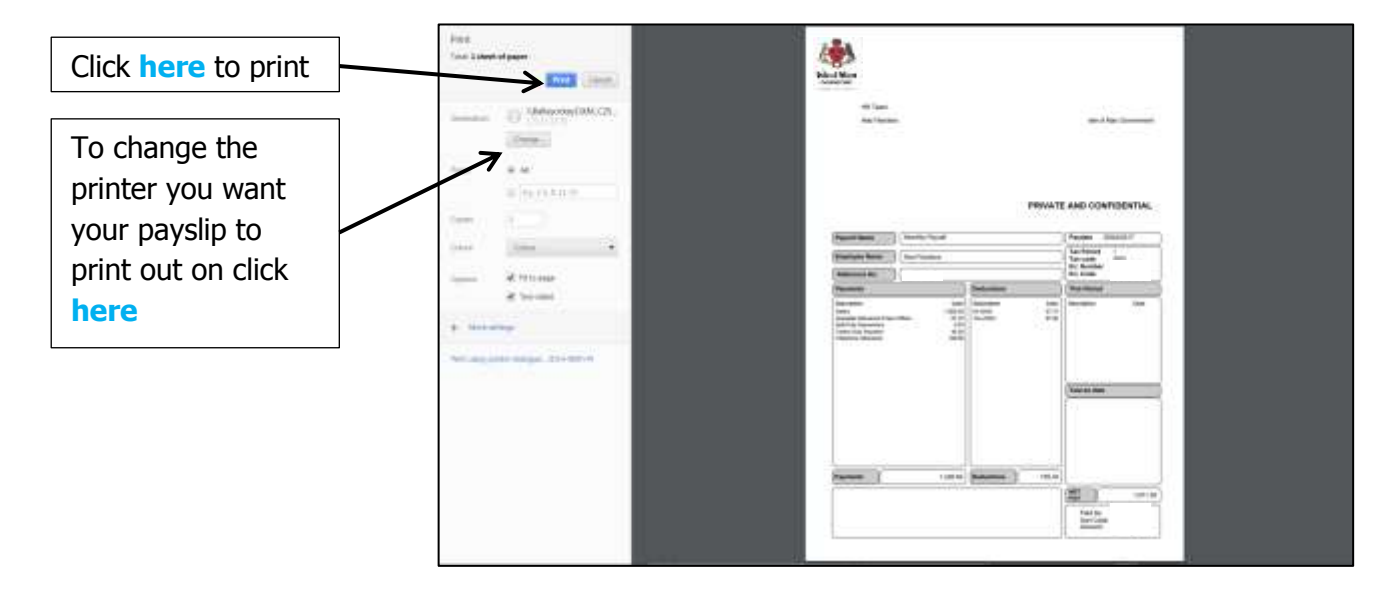

#### <span id="page-32-0"></span>**Important payslip information for leavers**

**If you are leaving the organisation please note that your self-service account will be closed with effect from the last day of the month you are leaving. Please ensure you download or print any payslips before this date. If you have any queries regarding your payslips please contact Payroll and they will be happy to assist.**

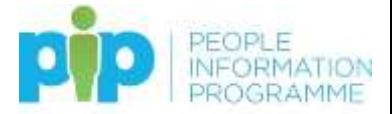

#### <span id="page-33-0"></span>**The Employment Tab**

Under the **Employment Tab** you can view details of your current contract of employment with Isle of Man Government:

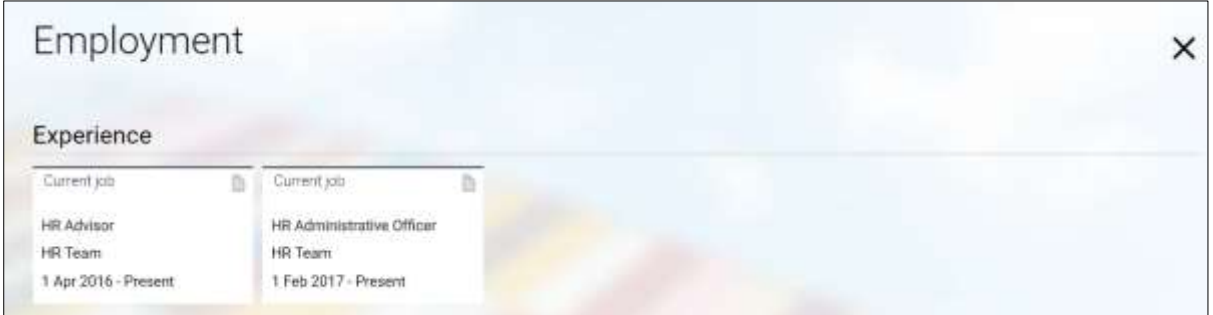

Only your current role will appear here initially. From the date **PiP For Me** is live, if you move roles this screen will retain the history of all your roles from that date onwards.

If you have more than one current role e.g. full time Day Support Worker and Bank Healthcare Assistant, you will see cards for both roles in this section.

To view the details of your current contract simply click on it.

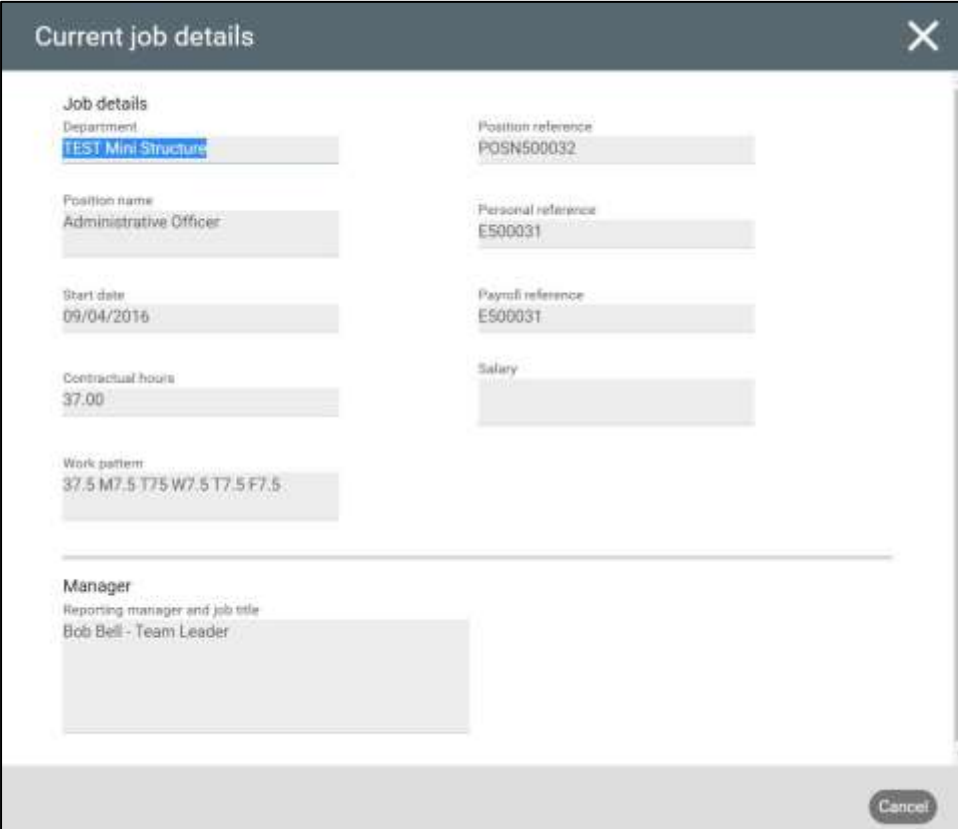

Your screen will now look like this:

If any of the details on this screen are incorrect speak to your line manager and the PiP Helpdesk to make sure it is corrected.

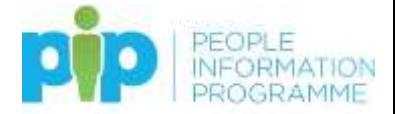

#### <span id="page-34-0"></span>**Help & Support**

#### <span id="page-34-1"></span>**PiP Buddies**

If you have a general query regarding PiP please speak to a PiP buddy within your area who should be able to help you in the first instance.

PiP Buddies are people across the organisation who have volunteered and been trained to provide on-site help and support to their colleagues as they get used to using PiP.

#### <span id="page-34-2"></span>**PiP Helpdesk**

For any technical issues or process queries please contact the PiP Helpdesk via email: [askpip@gov.im](mailto:askpip@gov.im) or Tel 685999.

**Rheynn-Fys and It's Learning** has been updated to provide very useful links to all our **training documentation including quick one page how to guides** and **monthly updates.** Please check this out to **keep up to date with our progress!**

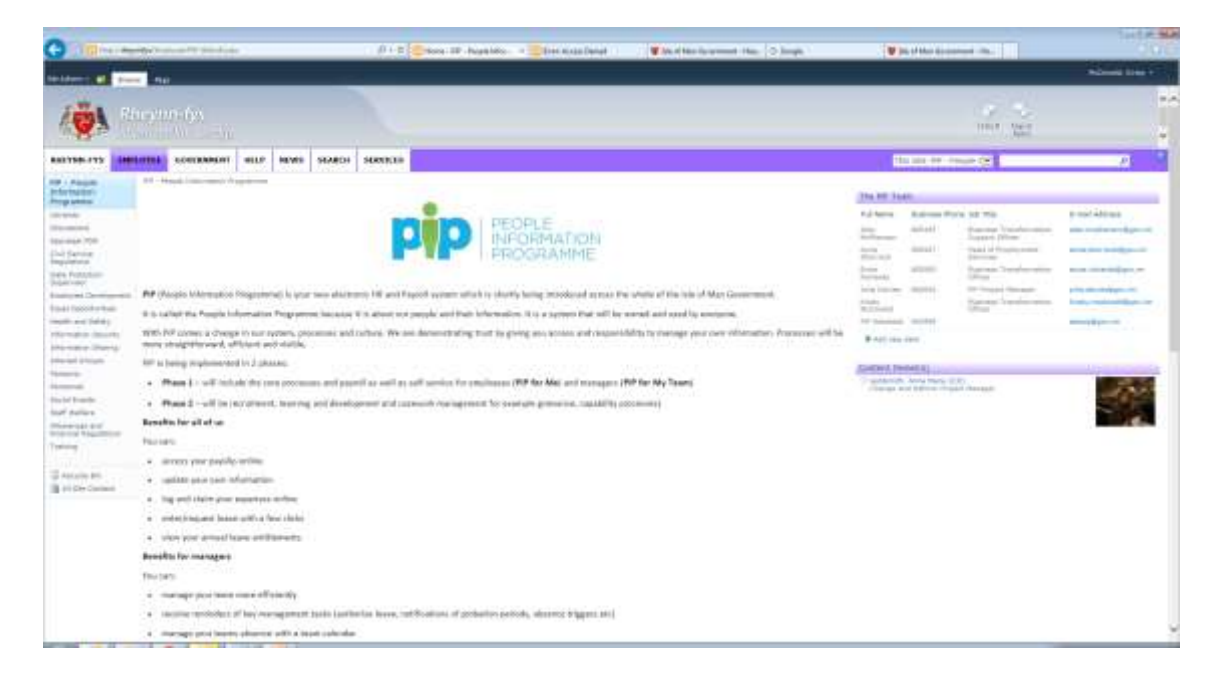